**Første utgave september 2016 NW11810**

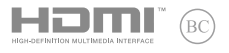

# **IN SEARCH OF INCREDIBLE**

### Elektronisk håndbok

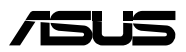

#### **Opphavsrettinformasjon**

Ingen deler av denne manualen, inkludert produkter og programvare som beskrives i den, kan reproduseres, overføres, skrives av, lagres i et gjenopprettingssystem, eller oversettes til et annet språk i enhver form eller på enhver måte, bortsett fra dokumentasjon oppbevart av kjøperen for sikkerhetskopiformål, uten særlig skriftlig tillatelse av ASUSteK COMPUTER INC. ("ASUS").

ASUS ANBRINGER DENNE MANUALEN SOM DEN FREMGÅR UTEN GARANTI AV NOE SLAG, HELLER IKKE UTRYKKELIG ELLER INDIREKTE, INKLUDERT MEN IKKE BEGRENSET TIL DEM INDIREKTE GARANTIER ELLER FORHOLD AV OMSETTELIGHET ELLER DUGELIGHET FOR ET SPESIELT FORMÅL. I INGEN TILFELLER SKAL ASUS, DETS LEDERE, OFFISERER, ANSATTE ELLER AGENTER HOLDES ANSVARLIGE FOR ENHVER INDIREKTE, SPESIELLE, TILFELDIGE ELLER KONSEKVENTE SKADE (INKLUDERT SKADER FRA TAP AV FORTJENESTE, TAP AV FORRETNING, TAP AV BRUK ELLER DATA, DRIFTSFORSTYRRELSE I BEDRIFTEN OG LIGNENDE), SELV OM ASUS HAR BLITT UNDERRETTET OM MULIGHETENE FOR SLIKE SKADER OPPSTÅTT FRA ENHVER DEFEKT ELLER FEIL I DENNE MANUALEN ELLER PRODUKTET.

Produkter og bedriftsnavn som dukker opp i denne manualen er muligens registrerte varemerker eller opphavsrett av deres respektive firmaer og brukes kun for identifisering eller forklaring og til eierens fordel, uten hensikt til å krenke.

SPESIFIKASJONER OG INFORMASJON SOM FINNES I DENNE MANUALEN ER UTFORMET KUN FOR INFORMASJONSBRUK OG KAN ENDRES TIL ENHVER TID UTEN BESKJED OG BØR IKKE TOLKES SOM EN FORPLIKTELSE AV ASUS. ASUS TAR INGEN ANSVAR FOR FEIL ELLER UNØYAKTIGHETER SOM KAN BEFINNE SEG I DENNE MANUALEN, INKLUDERT FOR PRODUKTER OG PROGRAMVARE SOM BESKRIVES I DEN.

Copyright © 2016 ASUSTeK COMPUTER INC. Ettertrykk forbudt.

#### **Ansvarsbegrensning**

Forhold kan dukke opp hvor grunnet en feil fra ASUS sin side eller annet ansvar fra dem du kan ha rett på å få dekket skader fra ASUS. I hvert slikt tilfelle, uavhengig av grunnen til at du har rett på å få dekket skader fra ASUS, er ASUS ikke ansvarlig for noe mer enn kroppsskader (inkludert død) og skader på eiendom og personlige eiendeler; eller andre faktiske og direkte skader resultert fra utelatelse eller feil av utføring av rettsplikter under denne Garantierklæringen, opp til gjeldende overtakelseskurs for hvert produkt.

ASUS vil kun være ansvarlige for eller erstatte deg for tap, skader eller krav basert i kontrakt, forvoldt skade eller krenkelser under denne Garantierklæringen.

Denne begrensningen gjelder også for ASUS leverandører og forhandlere. Det er maksimum for hva ASUS, dets leverandører og din forhandler er ansvarlig for kollektivt.

UNDER INGEN OMSTENDIGHETER ER ASUS ANSVARLIG FOR NOE AV FØLGENDE: (1) TREDJEMANNS KRAV MOT DEG FOR SKADER; (2) TAP AV, ELLER SKADE PÅFØRT, DINE ARKIVER ELLER DATA; ELLER (3) SPESIELLE, TILFELDIGE ELLER INDIREKTE SKADER ELLER FOR ENHVER ØKONOMISK FØLGENDE SKADE (INKLUDERT TAP AV FORTJENESTE ELLER OPPSPARTE MIDLER), SELV OM ASUS, DETS LEVERANDØRER ELLER DIN FORHANDLER ER INFORMERT OM MULIGHETEN.

#### **Service og support**

Besøk vårt flerspråkelige nettsted på **https://www.asus.com/support/**

#### **Innhold**

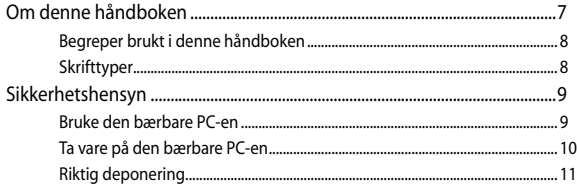

#### Kapittel 1: Maskinvareoppsett

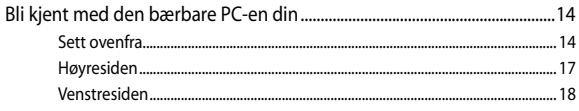

#### Kapittel 2: Bruke den bærbare PC-en

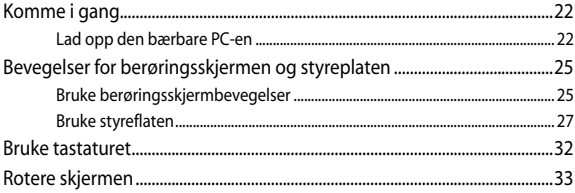

#### Kapittel 3: Arbeide med Chromebook

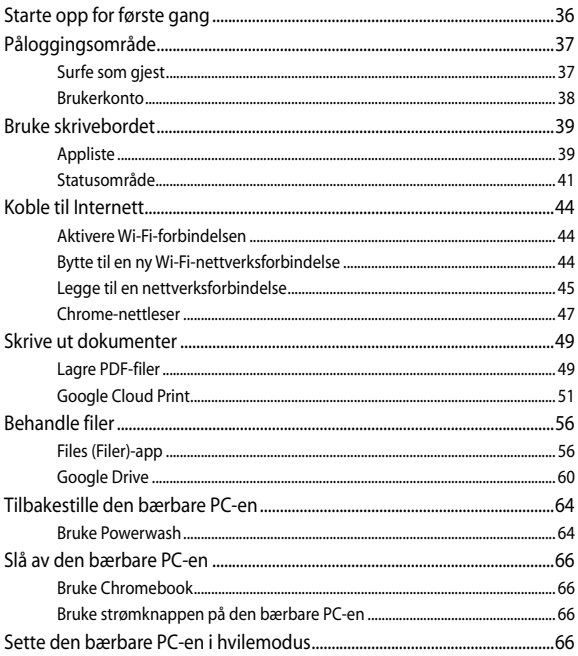

#### Tips og ofte stilte spørsmål (OSS)

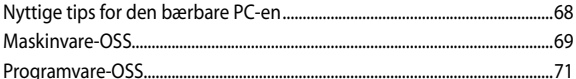

#### **Tillegg**

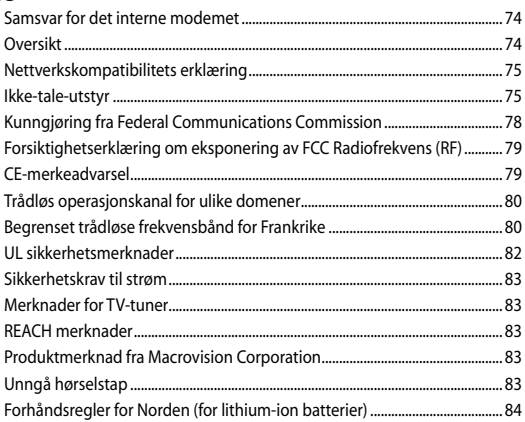

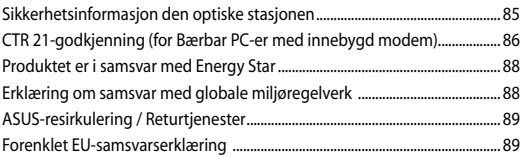

#### <span id="page-6-0"></span>**Om denne håndboken**

Denne håndboken inneholder informasjon om maskinvare- og programvarefunksjonene til den bærbare PC-en, inndelt i følgende kapitler:

#### **Kapittel 1: Maskinvareoppsett**

Dette kapitlet forklarer maskinvarekomponentene til den bærbare PC-en.

#### **Kapittel 2: Bruke den bærbare PC-en**

Dette kapitlet viser deg hvordan du bruker de forskjellige delene til den bærbare PC-en.

#### **Kapittel 3: Arbeide med Chromebook**

Dette kapitlet gir en oversikt over hvordan du bruker Chromebook.

#### **Tips og ofte stilte spørsmål (OSS)**

Dette avsnittet inneholder noen anbefalte tips, maskinvare-OSS og programvare-OSS du kan lese for å vedlikeholde og løse problemer med den bærbare PC-en.

#### **Tillegg**

Denne delen inneholder merknader og sikkerhetserklæringer for den bærbare PC-en.

#### <span id="page-7-0"></span>**Begreper brukt i denne håndboken**

For å utheve viktig informasjon i denne håndboken, presenteres noe tekst på denne måten:

> **VIKTIG!** Denne meldingen inneholder vitale instruksjoner som må følges for å fullføre en oppgave.

**TIPS:** Denne meldingen inneholder tilleggsinformasjon og tips som kan hjelpe deg med å fullføre oppgaver.

**ADVARSEL!** Denne meldingen inneholder viktig informasjon som må følges når du utfører visse oppgaver av sikkerhetsgrunner, slik at du ikke skader din bærbare PC og komponentene i den.

#### **Skrifttyper**

- **Fet** = Dette indikerer en meny eller et element som skal velges.
- *Kursiv* = Dette viser til avsnitt som du kan lese i denne bruksanvisningen.

#### <span id="page-8-0"></span>**Sikkerhetshensyn**

#### **Bruke den bærbare PC-en**

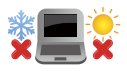

Denne bærbare PC-en bør kun brukes i miljøer med temperaturer mellom 5°C (41°F) og 35°C (95°F).

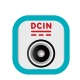

Referer til klassifiseringsmerkelappen på bunnen av Bærbare PC'en og sørg for at strømadapteren din samsvarer med klassifiseringen.

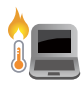

Den bærbare PC-en må ikke plasseres i fanget ditt eller andre deler av kroppen. Dette for å forhindre ubehag eller skade fra varmeeksponering.

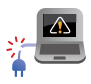

Ikke bruk skadete strømledninger, tilbehør eller andre ytre utstyrsenheter.

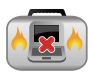

Mens den er slått på, sørg for at du ikke bærer eller dekker til den bærbare PC-en med noen gjenstander som kan redusere luftsirkulasjon.

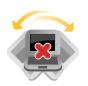

Ikke plasser den bærbare PC-en på ujevne eller ustabile overflater.

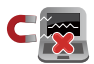

Du kan sende den bærbare PC-en gjennom røntgenmaskiner (brukes på gjenstander som er plassert på transportbånd), men ikke utsett den for magnetiske detektorer og lesere.

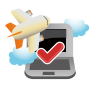

Kontakt flyselskapet ditt for informasjon om relaterte tjenester ombord som kan brukes og restriksjoner som må følges når du bruker den bærbare PC-en ombord.

#### <span id="page-9-0"></span>**Ta vare på den bærbare PC-en**

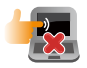

Koble fra vekselstrømmen og ta ut batteripakken (hvis gjeldende) før rengjøring av den bærbare PC-en. Bruk en ren cellulosesvamp eller semsket pusseskinn fuktet med en ikke-skurende vaskemiddeloppløsning og noen dråper varmt vann. Fjern overflødig fuktighet fra den bærbare PCen med en tørr klut.

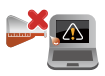

Sterke løsemidler som fortynningsmidler, benzen eller andre kjemikalier må ikke brukes på eller nær den bærbare PC-en.

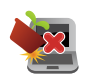

Ikke plasser gjenstander oppå den bærbare PC-en.

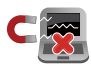

Ikke utsett den bærbare PC-en for sterke magnetiske eller elektriske felter.

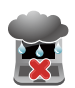

Ikke bruk i nærheten av eller utsett den bærbare PCen for væsker, regn eller fuktighet.

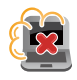

Ikke utsett den bærbare PC-en din for støvete miljø.

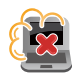

Ikke bruk den bærbare PC-en din nær gasslekkasjer.

#### <span id="page-10-0"></span>**Riktig deponering**

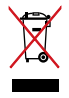

IKKE kast Bærbare PC'en i kommunalt avfall. Dette produktet er designet for å muliggjøre korrekt ombruk av deler samt gjenvinning. Symbolet kryss over en søppelkasse med hjul indikerer at produktet (elektrisk, elektronisk utstyr og kvikksølvholdige knappecellebatterier) ikke skal kastes sammen med husholdningsavfall. Sjekk lokale reguleringer for bortkasting av elektroniske produkter.

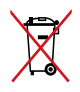

IKKE kast batteriet sammen med vanlig husholdningsavfall. Symbolet med en utkrysset søppelkasse betyr at batteriet ikke bør kastes sammen med vanlig husholdningsavfall.

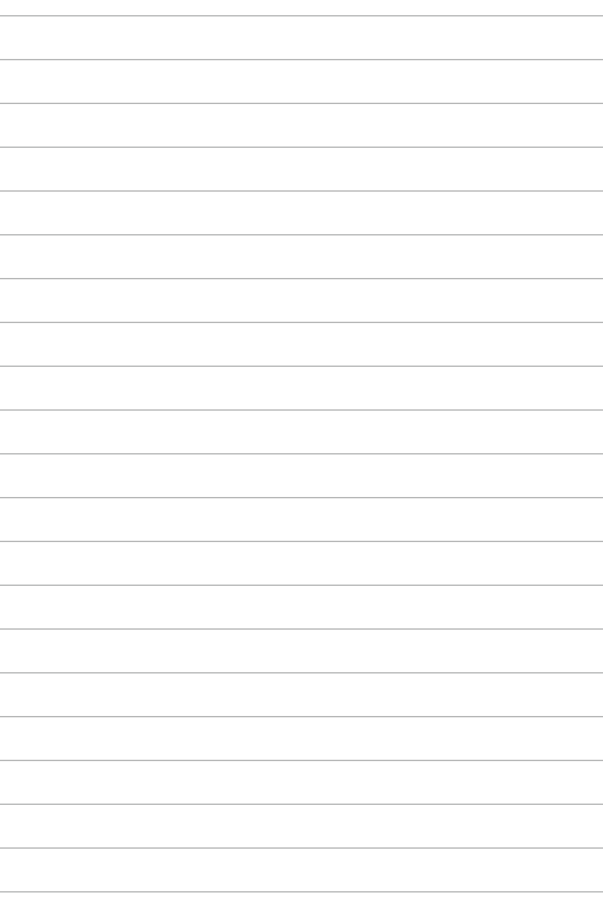

## <span id="page-12-0"></span>*Kapittel 1: Maskinvareoppsett*

#### <span id="page-13-0"></span>**Bli kjent med den bærbare PC-en din**

#### **Sett ovenfra**

**TIPS:** Layouten til tastaturet kan variere avhengig av region eller land. Dette kan variere avhengig av modellen til den bærbare PC-en.

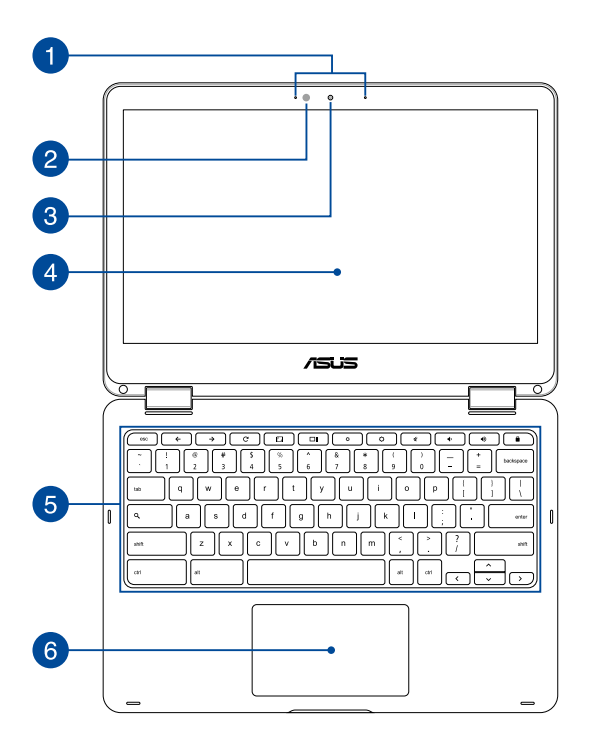

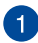

#### **Array-mikrofoner**

Array-mikrofonene har funksjoner som opphever ekko, undertrykker støy og bestemmer retning for å gjenkjenne stemmer og ta opp lyd bedre.

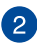

#### **Sensor for omgivelseslys**

Sensoren for omgivelseslys registrerer mengde omgivelseslys i miljøet ditt. Den lar systemet automatisk justere lysstyrken på skjermen avhengig av omgivelseslyset.

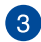

#### **Kamera**

Dette innebygde kameraet lar deg ta bilder eller spille inn videoer med den bærbare PC-en din.

#### **360º-justerbar berøringsskjerm**

Den bærbare datamaskinen har en berøringsskjerm som kan dreies hele sirkelen rundt i 360º. Denne funksjonen lar deg forvandle enheten fra en bærbar PC til et nettbrett med berøringsskjerm på et øyeblikk.

Denne berøringsskjermen med høy definisjon passer utmerket til å vise bilder, videoer og andre multimediefiler på den bærbare datamaskinen. Du kan også betjene den med berøringsbevegelser.

> **TIPS:** Du finner flere detaljer om å forvandle den bærbare datamaskinen til et nettbrett i Rotere skjermen i denne bruksanvisningen.

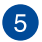

#### **Tastatur**

Tastaturet har QWERTY-taster i full størrelse med komfortabel reisedybde for skriving. Det lar deg også bruke funksjonstastene og kontrollere andre multimediefunksjoner.

**TIPS:** Tastaturlayouten varierer avhengig av modell eller område.

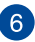

#### **Styreplate**

Styreplaten tillater bruk av multi-bevegelser for å navigere på skjermen, som gir en intuitiv brukeropplevelse. Det simulerer også funksjonene til en vanlig mus.

> **TIPS:** For flere detaljer, se *Bevegelser for styreplaten* i denne håndboken.

#### <span id="page-16-0"></span>**Høyresiden**

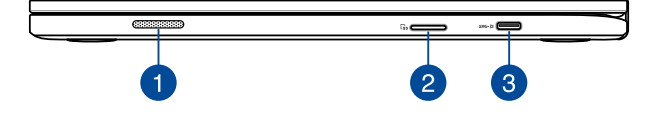

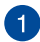

#### **Lydhøyttalere**

De innebygde høyttalerne gir deg lyd rett fra den bærbare datamaskinen. Lydfunksjonene i denne bærbare datamaskinen reguleres av programvare.

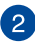

 $\overline{3}$ 

#### **Minnekortleser**

Denne bærbare PC-en har et enkelt innebygd minnekortleserspor som støtter SDHC- og SDXC-kortformater.

#### **USB Type-C-/DisplayPort-/Likestrøm-kombiport**

Universal Serial Bus (USB) Type C-porten gir en overføringshastighet på opptil 5 Gbit/s, og den er bakoverkompatibel med USB 2.0. Bruk en USB Type-C-adapter for å koble den bærbare PC-en til en ekstern skjerm. Sett inn den medfølgende strømadapteren i denne porten for å lade batteripakken og forsyne strøm til den bærbare PC-en.

> **ADVARSEL!** Adapteren kan bli varm når den er i bruk. Ikke dekk til adapteren, og hold den unna kroppen din mens den er koblet til en strømkilde.

**VIKTIG!** Det kan ta lengre tid å lade den bærbare PC-en med en lavspent strømkilde. Bruk bare den medfølgende strømadapteren til å lade batteripakken og forsyne strøm til den bærbare PC-en.

#### <span id="page-17-0"></span>**Venstresiden**

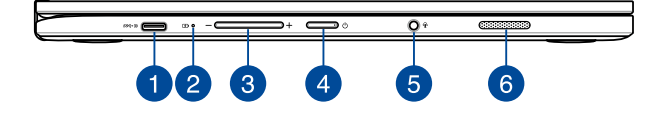

#### **USB Type-C-/DisplayPort-/Likestrøm-kombiport**

Universal Serial Bus (USB) Type C-porten gir en overføringshastighet på opptil 5 Gbit/s, og den er bakoverkompatibel med USB 2.0. Bruk en USB Type-C-adapter for å koble den bærbare PC-en til en ekstern skjerm. Sett inn den medfølgende strømadapteren i denne porten for å lade batteripakken og forsyne strøm til den bærbare PC-en.

> **ADVARSEL!** Adapteren kan bli varm når den er i bruk. Ikke dekk til adapteren, og hold den unna kroppen din mens den er koblet til en strømkilde.

**VIKTIG!** Det kan ta lengre tid å lade den bærbare PC-en med en lavspent strømkilde. Bruk bare den medfølgende strømadapteren til å lade batteripakken og forsyne strøm til den bærbare PC-en.

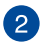

### **Batteriladeindikator med to farger**

LED-lampen med to farger gir en visuell indikasjon på batteriets ladestatus. Se følgende tabell for detaljer:

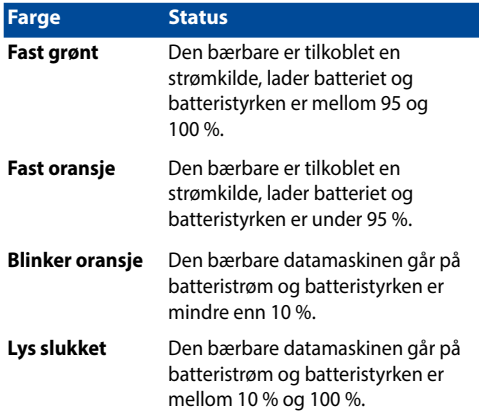

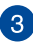

#### **Volum-knapp**

Denne knappen brukes til å justere lydstyrken på den bærbare datamaskinen.

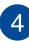

#### **Strømknapp**

Trykk på strømknappen for å slå den bærbare PC-en på eller av. Du kan også bruke strømknappen til å sette den bærbare PCen i hvile- eller dvalemodus og vekke den opp fra hvile- eller dvalemodus.

Dersom den bærbare PC-en ikke svarer, trykker du og holder strømknappen i omtrent fire (4) sekunder til den bærbare PC-en slås av.

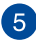

#### **Kontakt for hodetelefon/hodesett/mikrofon**

Du kan bruke denne porten til å koble til høyttalere med forsterker eller hodetelefoner. Du kan også koble til et eksternt hodesett eller en ekstern mikrofon via denne porten.

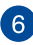

#### **Lydhøyttalere**

De innebygde høyttalerne gir deg lyd rett fra den bærbare datamaskinen. Lydfunksjonene i denne bærbare datamaskinen reguleres av programvare.

## <span id="page-20-0"></span>*Kapittel 2: Bruke den bærbare PC-en*

### <span id="page-21-0"></span>**Komme i gang**

#### **Lad opp den bærbare PC-en**

- A. Koble AC-strømadapteren til en 100 V ~ 240 V strømkilde.
- B. Koble DC-strømkontakten inn i den bærbare PC-ens strøminntak (DC).

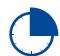

Lad den bærbare PC-en i **3 timer** før du bruker den i batterimodus for første gang.

**TIPS:** Strømadapteren kan variere i utseende, avhengig av modell og region.

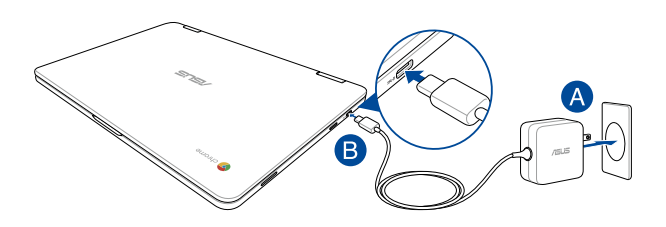

#### **TIPS:**

Informasjon om strømadapter:

- Inngangsspenning: 100–240 V vekselstrøm (AC)
- Inngangsfrekvens: 50–60 Hz
- Utgående strømstyrke: 2,25A (45W)
- Utgående spenning: 20 V likestrøm (DC)

#### **VIKTIG!**

- Finn strømkravetiketten på den bærbare datamaskinen og tilsvarende informasjon på strømadapteren, og kontroller at oppgitt inngående/utgående strøm samsvarer. Enkelte datamaskinmodeller kan være merket med flere utgående strømstyrker basert på tilgjengelig varenummer.
- Sørg for at den bærbare PC-en er koblet til strømadapteren før du slår den på for første gang. Vi anbefaler sterkt at du bruker en jordet stikkontakt når du bruker den bærbare PC-en med en strømadapter.
- Stikkontakten må være lett tilgjengelig og i nærheten av den bærbare PC-en.
- Trekk ut strømpluggen fra den bærbare PC-en for å koble den fra strømforsyningen.

#### **ADVARSEL!**

Les de følgende forholdsreglene for den bærbare PC-ens batteri:

- Kun autoriserte ASUS-teknikere kan fjerne batteriet inne i enheten (kun for utbyttbart batteri).
- Batteriet som brukes i denne enheten kan innebære en risiko for brann eller kjemisk forbrenning hvis det fiernes eller demonteres.
- Rett deg etter de advarende merkelappene for din personlige sikkerhet.
- Fare for eksplosjon hvis batteriet erstattes med en feil type.
- Må ikke kastes i et ildsted.
- Batteriet i den bærbare PC-en må overhodet ikke kortsluttes.
- Batteriet må overhodet ikke demonteres og settes sammen jgjen (kun for utbyttbart batteri).
- Må ikke brukes dersom det oppstår lekkasje.
- Batteriet og dets tilhørende deler må resirkuleres eller avhendes forsvarlig.
- Batteriet og andre små komponenter må oppbevares utilgjengelig for barn.

#### **Løft for å åpne skjermpanelet, så slås den bærbare PC-en på automatisk**

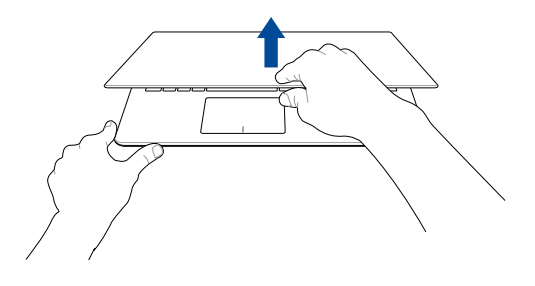

**TIPS:** Du kan også trykke strømknappen for å slå den bærbare PC-en på eller av.

#### <span id="page-24-0"></span>**Bevegelser for berøringsskjermen og styreplaten**

Bevegelser gjør at du kan starte programmer og få tilgang til innstillingene på din bærbare PC. Se følgende illustrasjoner når du bruker håndbevegelser på berøringsskjermen og på styreplaten.

#### **TIPS:**

- Følgende skjermbilder er bare for referanse. Berøringsskjermoverflaten kan se forskjellig ut fra modell til modell.
- Berøringsskjermen er tilgjengelig på enkelte modeller.

#### **Bruke berøringsskjermbevegelser**

Bevegelsene gjør at du kan starte programmer og få tilgang til innstillingene på din bærbare PC. Funksjoner kan aktiveres ved hjelp av følgende håndbevegelser på berøringsskjermen til den bærbare PC-en.

#### **Trykk/dobbelttrykk Trykk og hold**

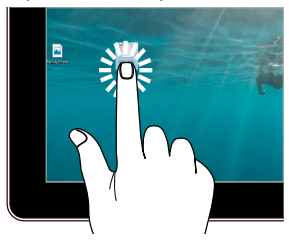

- Trykk en app for å velge den.
- Dobbelttrykk en app for å starte den.

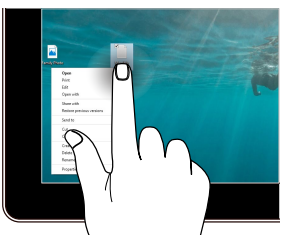

Trykk og hold for å åpne høyreklikkmenyen.

#### **Zoom inn Zoom ut**

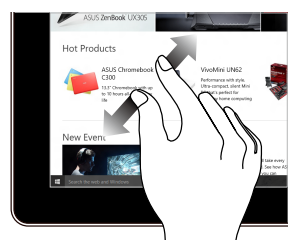

Spre to fingre fra hverandre på berøringspanelet.

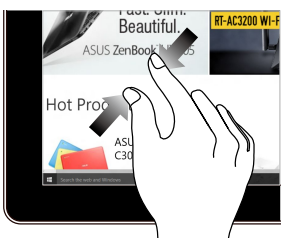

Før to fingre sammen på berøringspanelet.

#### **Fingergliding Dra**

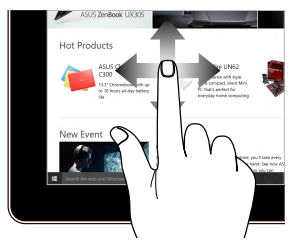

Skyv fingeren din for å bla opp og ned og skyv fingeren din for å panorere skjermen til venstre eller høyre.

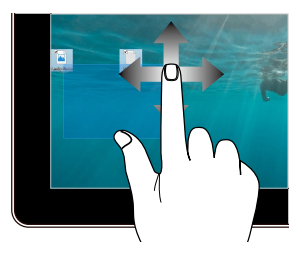

- Dra for å lage en markeringsboks rundt flere elementer.
- Dra og slipp et element for å flytte den til et nytt sted.

#### <span id="page-26-0"></span>**Bruke styreflaten**

#### **Flytte pekeren**

Du kan trykke eller klikke hvor som helst på styreplaten for å aktivere pekeren, og deretter skyve fingeren på styreplaten for å flytte pekeren på skjermen.

**Skyv horisontalt**

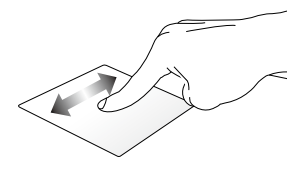

**Skyv vertikalt**

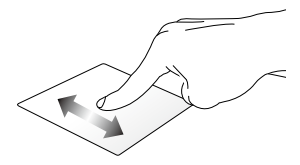

**Skyv diagonalt**

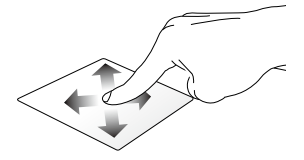

#### **Sådan bruges berøringspladen**

#### **Trykk/dobbelttrykk**

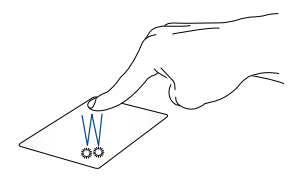

- Trykk en app for å velge den.
- Dobbelttrykk en app for å starte den.
- Dobbelttrykk på en aktiv skjerm for å minimere eller maksimere den på skjermpanelet.

#### **Dra og slipp**

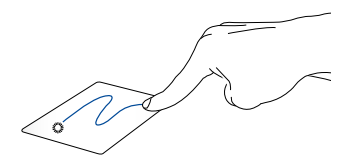

Dobbeltklikk et element, skyv deretter samme finger uten å løfte den av styreplaten. For å slippe elementet på dens nye plassering, løfter du fingeren fra styreplaten.

#### **To fingers bevegelser**

**Trykk**

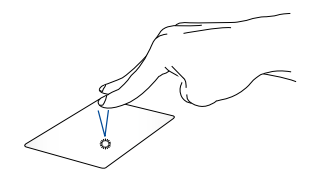

Trykk to fingre på styreplaten for å simulere høyreklikkfunksjonen.

**To fingers rulling (opp/ned) To fingers rulling (venstre/høyre)**

Skyv to fingre for å bla opp eller ned.

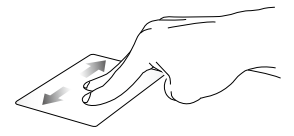

Skyv to fingre for å bla til venstre eller høyre.

**Dra og slipp**

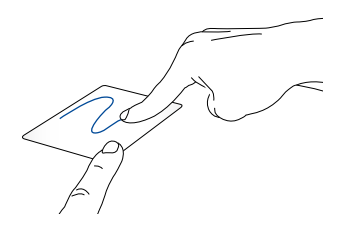

Velg et element og trykk deretter og hold venstre klikknapp. Bruk den andre fingeren til å skyve på styreplaten for å dra elementet, og løft fingeren av knappen for å slippe elementet.

#### **Bevegelser med tre fingre**

#### **Sveip til venstre eller sveip til høyre**

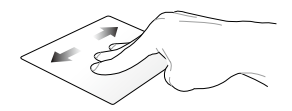

Hvis du har åpnet flere faner i nettleseren, kan du sveipe tre fingre til venstre eller høyre for å bytte mellom disse fanene.

#### **Sveip ned**

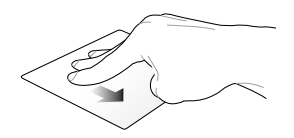

Sveip nedover for å se en oversikt over alle skjermene som er åpne i Chromebook.

#### <span id="page-31-0"></span>**Bruke tastaturet**

Følgende hurtigtaster på tastaturet til den bærbare PC-en kan brukes til å starte programmer og funksjoner når du bruker Chromebook.

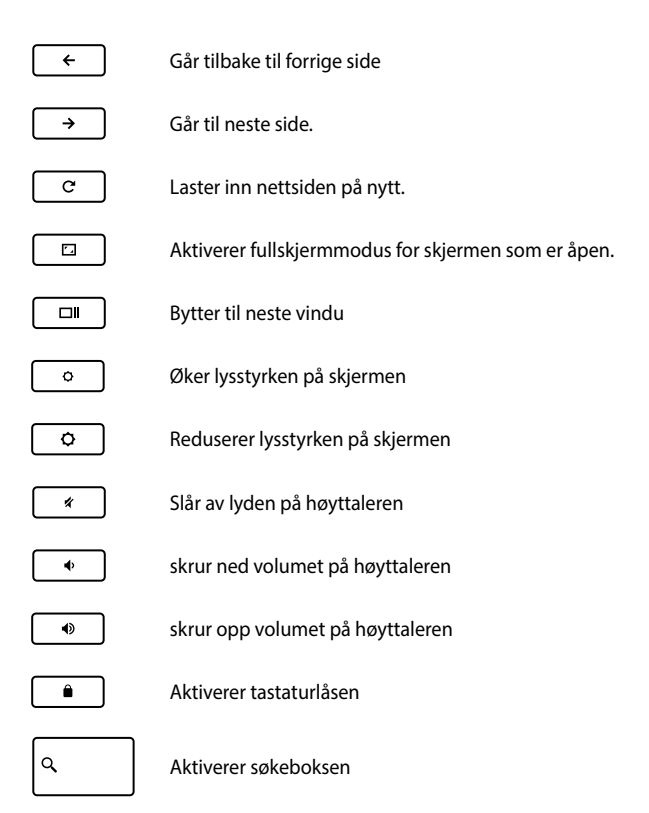

#### <span id="page-32-0"></span>**Rotere skjermen**

Skjermen på den bærbare PC-en kan justeres opp til 360 grader. Du kan justere skjermpanelet som vist nedenfor.

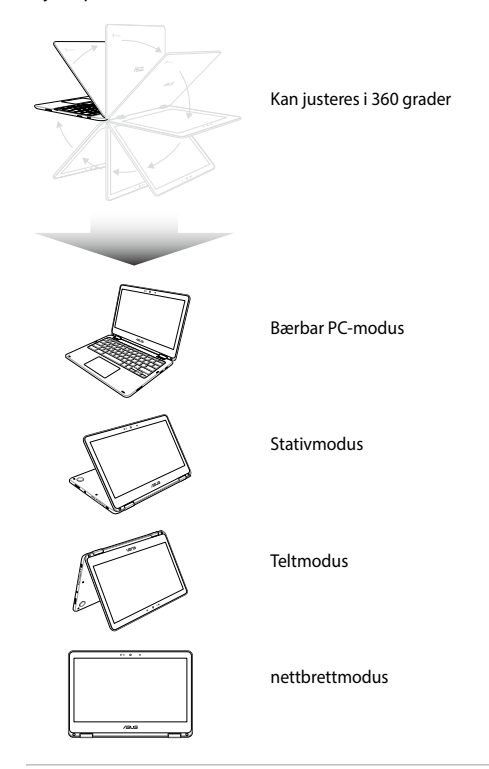

**TIPS:** Hvis du roterer skjermen til stativ-, telt- eller nettbrettmodus, vil tastaturet og styreflaten deaktiveres.

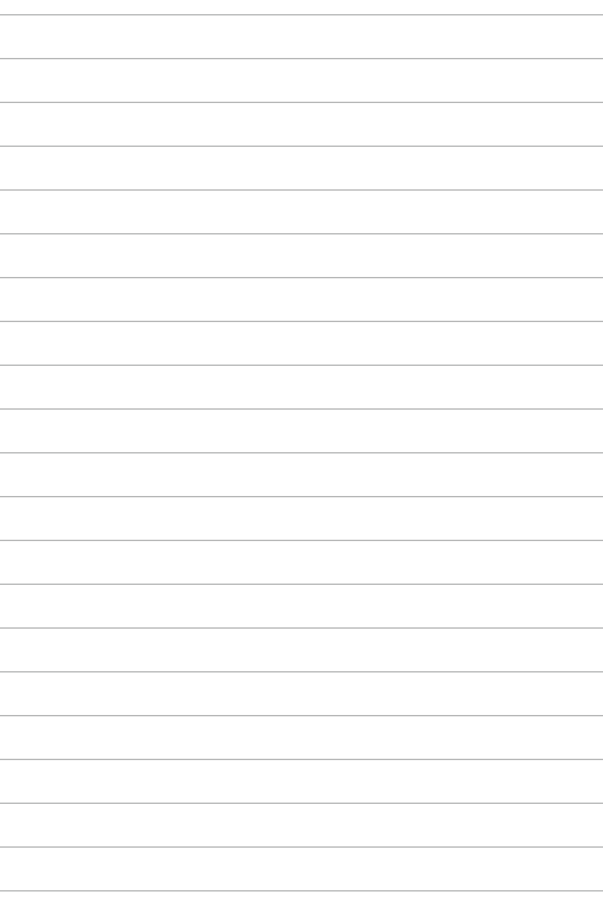

## <span id="page-34-0"></span>*Kapittel 3: Arbeide med Chromebook*

#### <span id="page-35-0"></span>**Starte opp for første gang**

Når du starter den bærbare PC-en for første gang, må du følge disse trinnene for å konfigurere Chromebook:

Slik starter du den bærbare PC-en:

- 1. Trykk på strømknappen på den bærbare PC-en. Vent et par minutter til oppsettskjermen vises.
- 2. Fra oppsettskjermen velger du foretrukket alternativ fra rullegardinknappen ved siden av følgende elementer:
	- Select your language (Velg språk)
	- Select your keyboard (Velg tastatur)
	- Select a network (Velg nettverk)

Når du er ferdig, klikker du på **Continue (Fortsett)**.

#### 3. Les nøye **Chrome OS Terms (Vilkår for Chrome OS**), og velg **Accept and continue (Godta og fortsett)**.

4. På følgende påloggingsskjermbilde skriver du **Email (E-post)** og **Password (Passord)** for Google-kontoen. Hvis du ikke har en Google-konto ennå, kan du opprette en ved å klikke på koblingen **create a Google Account (opprett en Google-konto)**.

Hvis du vil hoppe over denne påloggingsprosessen, kan du også klikke **browse as Guest (surf som gjest)** for å fortsette.

5. Når oppsettsprosessen er fullført, startes nettleseren, og du kan begynne å bruke Chromebook.
# **Påloggingsområde**

Når du har slått på den bærbare PC-en, vises påloggingsskjermen slik at du kan velge å bruke Chromebook med ett av følgende alternativer:

> **VIKTIG!** Kontroller at du har en Internettforbindelse før du velger noen av de følgende påloggingsalternativene.

# **Surfe som gjest**

Dette alternativet anbefales hvis du bare vil surfe på nettet eller la andre bruke den bærbare PC-en. Nedlastede filer, nettleserhistorikk, og informasjonskapsler lagres ikke når du logger ut av gjestekontoen.

## **Brukerkonto**

Bruk dette alternativet hvis du vil få tilgang til apper og andre programmer på Chromebook og lagre nedlastede filer, programmer og nettleserhistorikk på brukerkontoen.

## **Logge på brukerkontoen**

Velg brukerkontoen du vil bruke, og skriv inn passordet på feltet **enter password (Angi passord)**.

## **Legge til en brukerkonto**

Se følgende trinn hvis du vil legge til en ny brukerkonto:

- 1. Klikk/trykk på **Add user (Legg til bruker)** på den nederste delen av påloggingsområdet.
- 2. På det følgende skjermbildet skriver du ny **Email (E-post)** og **Password (Passord)** for den nye brukerkontoen. E-postkontoen må være Gmail. Če želite ustvariti nov Google Račun, kliknite/ tapnite povezavo **create a Google Account (Ustvari Google Račun)**.
- 3. Klikk/trykk **Sign in (Logg på)**.

# **Bruke skrivebordet**

# **Appliste**

Begynn å bruke den bærbare PC-en ved å starte apper. Du får tilgang til disse når du har logget på brukerkontoen. Disse appene tilrettelegger for en rekke funksjoner som kan hjelpe deg med å maksimere funksjonaliteten til den bærbare PC-en.

Du åpner applisten ved å klikke/trykke **Q** på programvelgeren.

**TIPS:** Når du blar gjennom som en gjest, vises bare Q -ikonet på programvelgeren.

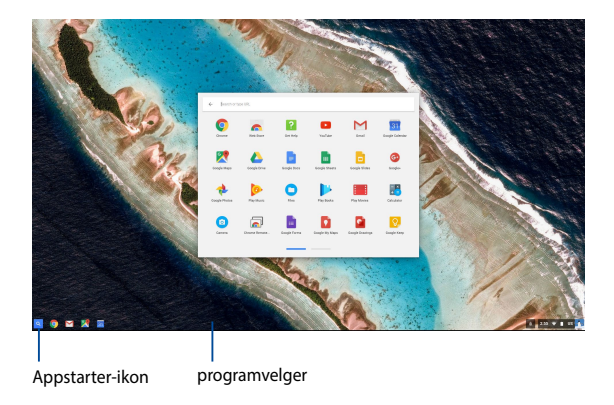

## **Legge til apper på programvelgeren**

Slik legger du til flere apper på programvelger:

- 1. Klikk/trykk Q.
- 2. Høyreklikk på appen du vil legge til på programvelgeren, og velg **Pin to shelf (Fest til hylle)**

## **Slette apper fra programvelgeren**

Slik sletter du apper du har lagt til på programvelgeren:

- 1. Høyreklikk på appen du vil slette.
- 2. Velg **Unpin (Løsne)**.

## **Konfigurere app-innstillingene**

Slik konfigurerer du appens utseende når den er startet:

- 1. Høyreklikk på appen du vil konfigurerer.
- 2. Velg ett av følgende alternativer:
	- **• Open as regular tab (Åpne som vanlig fane)**
	- **• Open as pinned tab (Åpne som festet fane)**
	- **• Open as window (Åpne som vindu)**
	- **• Open maximized (Åpne maksimert)**

## **Statusområde**

På et øyeblikk viser statusområdet en oversikt med informasjon om din Google-brukerkonto. Den lar deg også endre innstillingene for den bærbare PC-en og din nåværende brukerkonto.

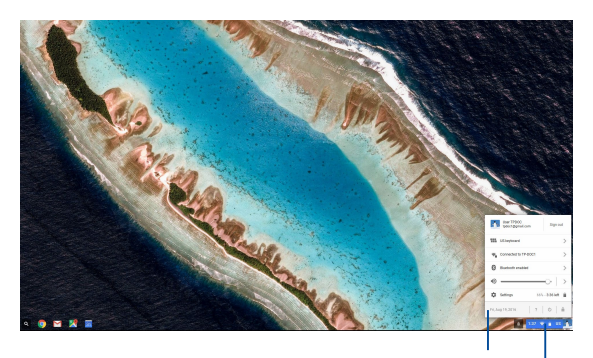

statusområde

Klikk/trykk for å åpne statusområdet

## **Åpne statusområdet**

Du åpner statusområdet ved å klikke/trykke hvor som helst på statusområdeboksen i nedre høyre hjørne av skrivebordet.

## **Inne i statusområdet**

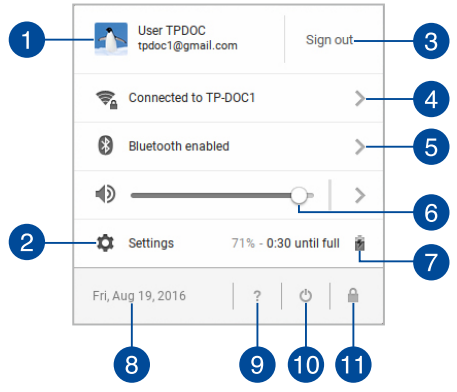

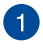

#### **Brukerkonto**

Dette viser Google-brukerkontoen som er i bruk.

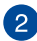

#### **Settings (Innstillinger)**

Klikk/trykk på dette alternativet for å få tilgang til Chromebookinnstillinger.

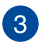

 $\overline{4}$ 

#### **Sign out (Logg av)**

Klikk/trykk på dette alternativet for å logge av den aktuelle brukerkontoen.

#### **Network (Nettverk)**

Klikk/trykk på dette alternativet for å vise nåværende nettverksforbindelse, tilgjengelige nettverksforbindelser og nettverksinnstillinger.

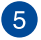

### **Bluetooth**

Klikk/trykk på dette alternativet for å aktivere eller deaktivere Bluetooth-funksjonen og administrere andre Bluetooth-enheter.

## **Volume (Lydstyrke)**

Flytt volumglidebryteren til venstre eller til høyre for å skru opp eller ned lydstyrken på den bærbare PC-en.

## **Battery status (Batteristatus)**

Dette viser den aktuelle batterilevetiden til den bærbare PCen som en prosentandel. Den beregner også den gjenværende tiden før batteriet blir utladet eller fullt oppladet igjen.

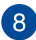

## **Date and time (Dato og klokkeslett)**

Klikk/trykk på dette alternativet hvis du vil justere dato og klokkeslett for den bærbare PC-en.

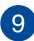

## **Chromebook help (Chromebook-hjelp)**

Klikk/trykk på dette alternativet for å få tilgang til Chromehjelpesenteret.

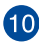

# **Shutdown (Slå av)**

Klikk/trykk på dette alternativet for å logge ut av den nåværende påloggingsøkten og slå av den bærbare PC-en.

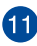

## **Lock (Lås)**

Klikk/trykk på dette alternativet for å låse den gjeldende økten og gå tilbake til påloggingsområdet.

# **Koble til Internett**

Du trenger en Internett-tilkobling for å jobbe med Chromebook. Koble trådløst til Internett via en Wi-Fi-forbindelse.

# **Aktivere Wi-Fi-forbindelsen**

Slik aktiverer du Wi-Fi-forbindelsen:

- 1. Åpne statusområdet.
- 2. Velg **No Network (Ingen nettverk) > Turn Wi-Fi on. (Slå på Wi-Fi) .**

# **Bytte til en ny Wi-Fi-nettverksforbindelse**

Som standard bruker den bærbare PC-en Wi-Fi-nettverket du valgte under oppsettsprosessen når du bruker enheten for første gang. Dersom du må velge en ny nettverksforbindelse, kan du se følgende:

- 1. Åpne statusområdet.
- 2. Velg din nåværende Wi-Fi-nettverksforbindelse.
- 3. Velg din nye Wi-Fi-nettverksforbindelse fra den gjeldende listen over nettverk, og skriv inn det tilhørende passordet, hvis nødvendig.

# **Legge til en nettverksforbindelse**

Slik legger du til en ny nettverksforbindelse i listen over nettverk:

- 1. Åpne statusområdet.
- 2. Klikk/trykk **Settings (Innstillinger)**.
- 3. Under **Internet Connection (Internettforbindelse)** velger du **Add connection (Legg til forbindelse)**.

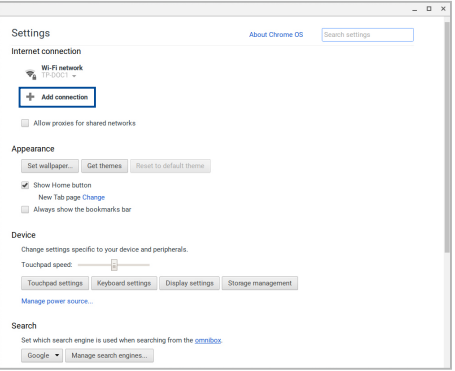

4. Velg **Add Wi-Fi (Legg til Wi-Fi) …**, og skriv inn nødvendige opplysninger for å sette opp den nye nettverksforbindelsen.

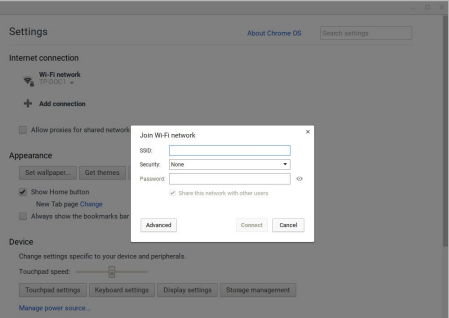

5. Klikk/trykk **Connect (Koble til)** for å koble til Internett ved hjelp av den nye nettverksforbindelsen.

## **Chrome-nettleser**

Chrome-nettleseren er ditt viktigste verktøy for å gå på nett. I tillegg til Internett viser nettleseren også de fleste av programmene som åpnes i Chromebook.

Du åpner Chrome-nettleseren ved å klikke/trykke opå programvelgeren.

## **Inne i Chrome-nettleseren**

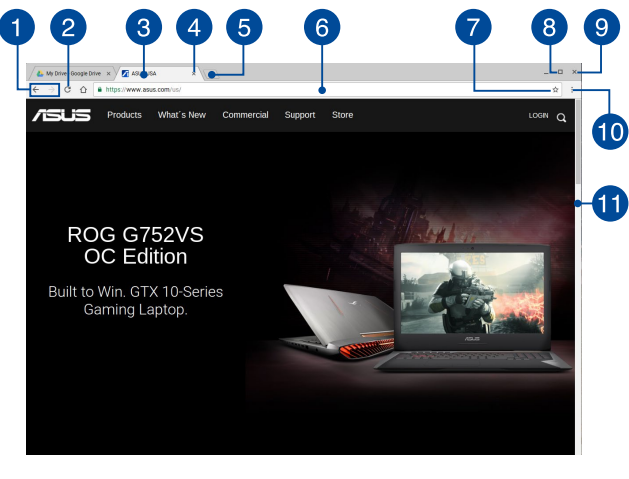

#### **Ikoner for forrige og neste nettside**

Trykk på disse ikonene for å gå til neste side eller tilbake til forrige side.

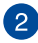

#### **Reload (Last inn på nytt)**

Klikk/trykk her for å laste den aktuelle nettsiden på nytt.

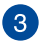

#### **Fane**

Med faner kan du åpne flere nettsteder eller programmer i Chrome-nettleseren.

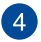

#### **Lukk**

Klikk/trykk på dette alternativet for å lukke den aktive fanen.

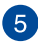

# **Ny fane**

Klikk/trykk på dette alternativet for å åpne en ny fane på Chrome-nettleseren.

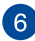

# **Adresselinje**

Adresselinien viser den gjeldende filbanen eller nettsideadressen til fanen som er åpen. Du kan også bruke adresselinjen til å søke

på nettet ved å skrive inn søkeord og trykke .

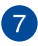

#### **Bokmerke**

Klikk/trykk her for å legge til nettsiden du ser på som et bokmerke.

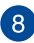

# **Minimer/maksimer**

Klikk/trykk her for å maksimere eller minimere Chromenettleseren.

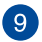

#### **Lukk**

Klikk/trykk her for å lukke Chrome-nettleseren.

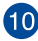

## **Settings (Innstillinger)**

Klikk/trykk for å tilpasse innstillingene til Chrome-nettleseren.

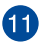

# **Rullefelt**

Flytt denne linjen opp eller ned for å bla opp eller ned på nettsiden.

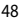

# **Skrive ut dokumenter**

Du kan bruke utskriftsfunksjonen til Chromebook for å lagre filer i PDFformat eller lage papirkopier via Google Cloud Print.

## **Lagre PDF-filer**

Slik lagrer du filer i PDF-format:

- 1. Velg filen du vil skrive ut, og trykk  $\begin{bmatrix} 1 & 1 \\ 1 & 1 \end{bmatrix}$  +  $\begin{bmatrix} 1 & 1 \\ 1 & 1 \end{bmatrix}$ .
- 2. Velg innstillingene du vil endre, og trykk deretter på **Print (Skriv ut)**.

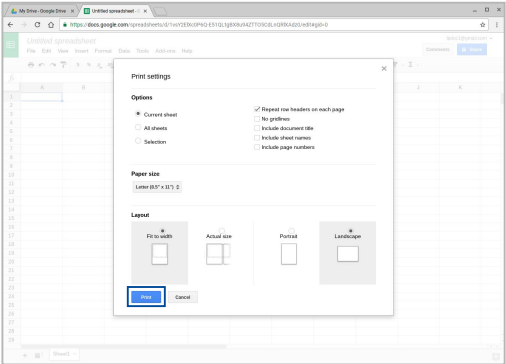

3. På det neste skjermbildet som vises, klikker/trykker du **Save (Lagre)**, så velger du hvor du vil lagre PDF-filen og skriver inn filnavn.

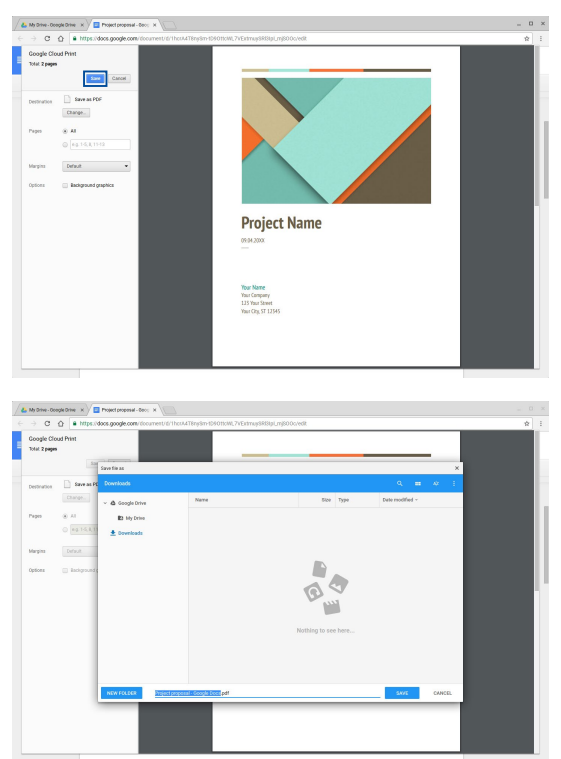

4. Klikk/trykk på **Save (Lagre)** for å lagre PDF-filen og avslutte.

# **Google Cloud Print**

Hvis du vil skrive ut filer fra den bærbare PC-en, kan du gjøre det ved hjelp av Google Cloud Print-funksjonen. Google Cloud Print lar deg lage papirkopier med disse viktige ingrediensene:nettskybasert teknologi, en aktiv Internettforbindelse, og en skriver som støtter Cloud Print.

Se følgende for mer informasjon om hvordan du bruker denne funksjonen.

## **Bruke nettskykompatible skrivere**

Hvis skriveren allerede støtter Google Cloud Print, kan du se brukerhåndboken for å begynne å bruke den med den bærbare PC-en.

Du kan sjekke skriverens kompatibilitet med denne funksjonen via denne koblingen: **http://www.google.com/cloudprint/learn**

> **TIPS:** Hvis skriveren ikke vises på listen, kan du se *Koble en klassisk skriver til Google Cloud Print* i denne håndboken.

## **Koble en klassisk skriver til Google Cloud Print**

Klassiske skrivere er skrivere som ikke støtter automatisk Google Cloud Print og som må konfigureres manuelt for bruk med Google

Hvis du vil bruke en klassisk skriver sammen med den bærbare PCen, må du koble skriveren til Google Cloud Print via en kompatibel Windows®-datamaskin.

#### **VIKTIG!**

- Pass på at du har Windows® XP eller nyere på datamaskinen. Når du bruker Windows® XP, må du sørge for at Windows XP Service Pack 3 (SP3) er installert.
- Du må installere skriveren på en kompatibel Windows®-datamaskin før du kan koble til den med Google Cloud Print.
- Sørg for at datamaskinen har Google Chrome-nettleseren installert.

Slik kobler du klassiske skrivere til Google Cloud Print:

1. Koble skriveren til datamaskinen, og slå på begge enhetene.

**VIKTIG!** Kontroller at skriveren allerede er installert på datamaskinen før du fortsetter med de neste trinnene.

- 2. Koble datamaskinen til Internett, og åpne Google Chromenettleseren.
- 3. Klikk  $\equiv$  > **Settings (Innstillinger)**.
- 4. Klikk **Show advanced settings (Vis avanserte innstillinger)** …

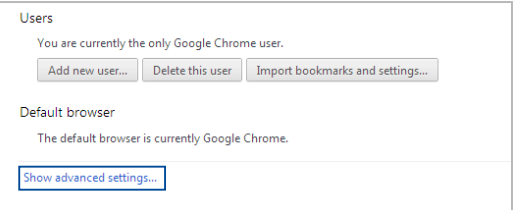

5. Rull ned for å se **Google Cloud Print**, og klikk **Manage (Behandle)**.

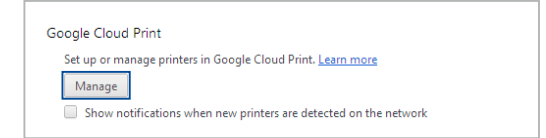

6. Under **Classic Printers (Klassiske skrivere)** klikker du **Add printers (Legg til skrivere)**.

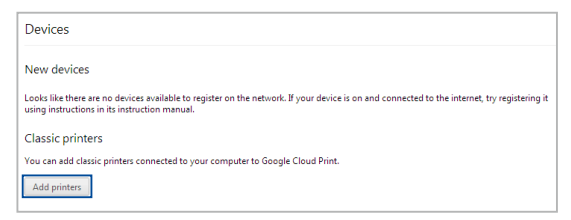

- 7. Logg på med Google-kontoen din.
- 8. På det neste skjermbildet klikker du på skriveren du vil koble til med Google Cloud Print, og klikker **Add printer(s) (Legg til skriver[e])**.
- 9. Følgende skjermbilde vises når du har satt opp skriveren med Google Cloud Print.

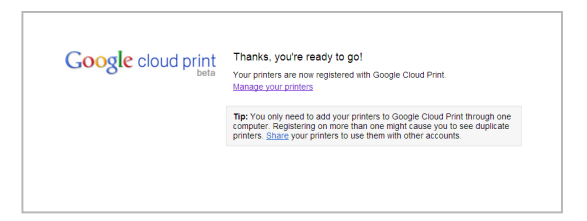

## **Bruke Google Cloud Print til å lage utskrifter**

Når du har koblet til skriveren med Google Cloud Print, kan du begynne å skrive ut filer fra den bærbare PC-en på følgende måter:

- 1. Velg filen du vil skrive ut, og trykk  $\int_{\alpha}$
- 2. Under alternativet **Destinasjon (Mål)** klikker/trykker du **Change (Endre) …**

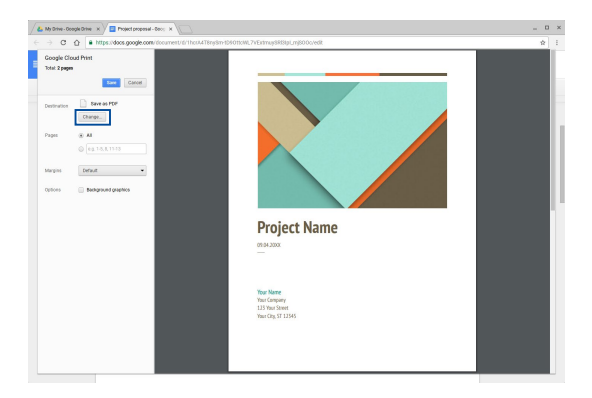

- 3. Klikk på skriveren du vil bruke fra listen over registrerte skrivere under **Google Cloud Print**.
- 4. Konfigurer eventuelle andre utskriftsalternativer du vil bruke, og klikk/trykk **Print (Skriv ut)**.

# **Behandle filer**

Administrer og lagre filer på den bærbare PC-en ved hjelp av **Files (Filer)**-appen og **Google Disk**-appen.

Du kan bruke disse appene til lagre og redigere ulike filer som dokumenter, bilder, lyd og videoer på den bærbare PC-en. Du kan også lagre og få tilgang til disse filene via Google Drives nettskylagringssystem.

# **Files (Filer)-app**

Files (Filer)-appen lar deg se alle filene som har blitt lastet ned til den bærbare PC-en, og de som du har lagret på Google Drive. Den viser også alle eksterne enheter som er koblet til den bærbare PC-en.

Start Files (Filer)-programmet ved å klikke/trykke  $\left| \mathbb{Q} \right| > 0$ .

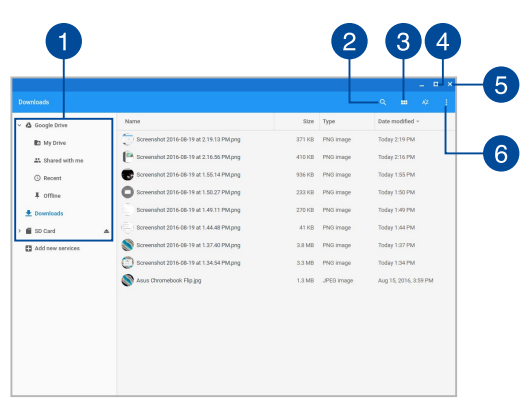

## **Inne i Files (Filer)-appen**

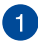

## **Filplasseringer**

enter

Denne kolonnen viser deg tilgjengelige plasseringer for filer. Den viser også alle eksterne lagringsenheter som er koblet til den bærbare PC-en.

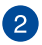

#### **Søk**

Klikk/trykk på søkeknappen for å aktivere søkeboksen. Du bruker søkeboksen ved å skrive inn filnavnet du vil finne og trykke på

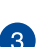

# **Bytt til liste eller rutenett**

Klikk/trykk på dette alternativet for å omorganisere filene i en liste- eller rutenettvisning.

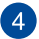

#### **Minimer/maksimer**

Klikk/trykk her for å maksimere eller minimere Chromenettleseren.

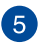

#### **Lukk**

Klikk/trykk her for å lukke Chrome-nettleseren.

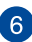

# **Innstillinger**

Klikk/trykk på denne knappen for å tilpasse innstillingene til den aktive filplasseringen.

## **Få tilgang til filer som er lagret på den bærbare PC-en**

Nedlastinger-mappen inne i Files (Filer)-appen er hvor den bærbare PCen lagrer alle typer filer som er lastet ned på nettet eller lagret på den bærbare PC-en.

Du får tilgang til disse filene ved å starte Filer-appen, velge Nedlastingermappen, og klikke/trykke på filen du ønsker å åpne.

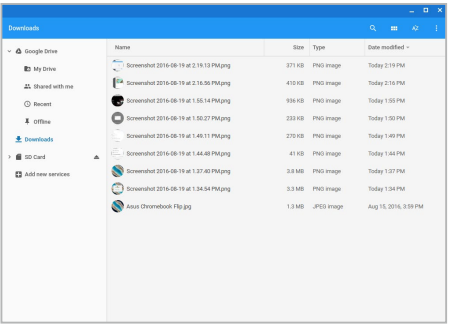

## **Flytte filer til en annen mappe**

Hvis du vil flytte filer fra ett sted til et annet inne i Files (Filer)-appen, kan du gjøre følgende:

- 1. Åpne plasseringen der filen ligger.
- 2. Velg filen(e) du vil flytte, og dra og slipp filen(e) til den nye plasseringen.

## **Demontere enheter**

For å sikre at enhetene dine trygt kan kobles fra den bærbare PC-en må du først demontere dem via Files (Filer)-appen på følgende måte:

- 1. Klikk/trykk  $\left[ \begin{matrix} 2 \\ 2 \end{matrix} \right]$
- 2. Velg enheten du vil demontere, og klikk/trykk på  $\triangleq$ .

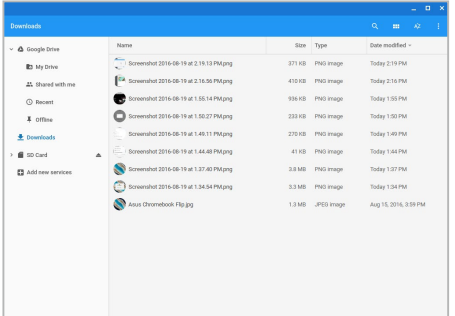

3. Når den demonterte enheten ikke lenger vises på filplasseringskolonnen, kan du fjerne enheten fra den bærbare PC-en.

## **Opprette en ny mappe**

Hvis du ønsker å opprette en ny mappe i en av filplasseringene på den bærbare PC-en, kan du gjøre følgende:

- 1. Velg filplasseringen der du vil opprette en ny mappe i Files (Filer) appskjermen.
- 2. Trykk  $\boxed{m}$   $\boxed{\cdot}$   $\boxed{\cdot}$  for å opprette en ny mappe.

# **Google Drive**

Google Drive er en 15 GB nettskylagringssystem du kan få tilgang til på den bærbare PC-en via Google-kontoen din. Den gjør at du kan synkronisere og få tilgang til filene dine på tvers av enheter, for eksempel mobiltelefoner, nettbrett og andre bærbare PC-er.

Det er to måter du kan få tilgang til Google Drive på den bærbare PCen:via Files (Filer)-appen eller ved å starte Google Drive-appen.

## **Åpne Google Drive via Files (Filer)-appen**

Google Drive i Files (Filer)-appen lar deg se alle filene som er lagret på din Google Drive. Den lar deg også raskt flytte filer fra Nedlastingermappen til din Google Drive.

Slik åpner du Google Drive via Files (Filer)-appen:

- 1. Klikk/trykk  $\left[ \begin{matrix} 2 \\ 2 \end{matrix} \right]$
- 2. Velg **Google Drive** for å se alle filene som er lagret i den under følgende kategorier:
	- **My Drive (Min disk)** Viser alle lagrede filer
	- **• Shared with me (Delt med meg)** Viser alle filer som deles av andre Google-kontoer
	- **• Recent (Siste)** Viser alle nylig åpnede filer
	- **• Offline (Frakoblet)** Viser alle filer som kan nås i frakoblet modus

## **Flytte nedlastede filer til Google Drive**

Som standard blir alle filer som er lastet ned på den bærbare PC-en lagret i Files (Filer)-appen. Du kan flytte disse filene til din Google Drive på følgende måter:

- 1. Klikk/trykk  $\left|\mathbb{Q}\right| > 0$ .
- 2. Klikk/trykk på **Downloads (Nedlastinger)**, velg Googledokumentene, filene eller mappene du vil flytte, og dra og slipp disse valgte elementene inn i **Google Drive**.

## **Starte Google Drive-appen**

Du kan åpne Google Drive-appen og tilpasse innstillinger og maksimere bruken av Google Drive.

> **VIKTIG!** Sørg for at du er koblet til Internett når du åpner Google Driveappen.

Du starter Google Drive-appen ved å klikke/trykke  $\left[Q\right] > \left[1\right]$ 

### **Inne i Google Drive-appen**

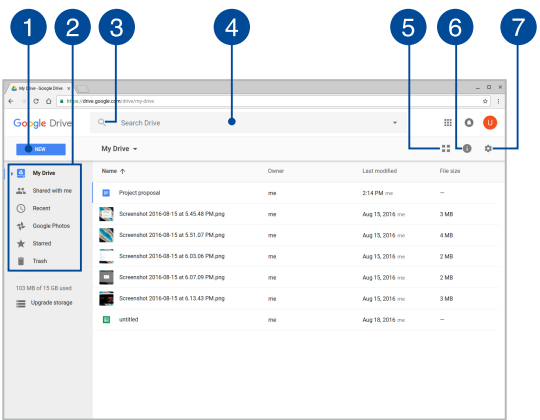

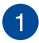

### **Copprett / last opp**

Klikk/trykk på dette alternativet for å opprette en ny fil som lagres automatisk på din Google Disk eller laste opp filer eller mapper fra et annet sted på din Google Disk.

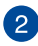

# **Filplasseringer**

Denne kolonnen viser deg de tilgjengelige filplasseringene på din Google Drive.

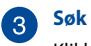

Klikk/trykk på denne knappen for å begynne å lete etter det angitte filnavnet.

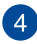

#### **Søkeboks**

Skriv inn navnet på filen, mappen eller Google-dokumentet du

vil finne inne i Google Drive, og trykk | eller klikk/trykk

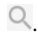

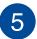

## **Bytt til liste eller rutenett**

Klikk/trykk på dette alternativet for å omorganisere filene i en liste- eller rutenettvisning.

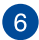

## **Detaljer og aktivitet**

Klikk/trykk på dette alternativet for å vise aktivitetsloggen for Google Disk-kontoen din samt detaljer om filplasseringen til **My Drive (Min disk)**.

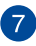

# **Settings (Innstillinger)**

Klikk/trykk på denne knappen for å tilpasse innstillingene for Google Disk.

# **Tilbakestille den bærbare PC-en**

Dersom du har behov for å tilbakestille Chromebook til standardinnstillingene, kan du gjøre det ved hjelp av Powerwash.

## **Bruke Powerwash**

#### **ADVARSEL!**

- Sikkerhetskopier alle data før du utfører dette.
- Alle data som er lagret lokalt på den bærbare PC-en slettes når Powerwash brukes. Google Drive-kontoer og andre data som er synkronisert med disse kontoene blir imidlertid ikke berørt.
- 1. Start statusområdet, og velg **Settings (Innstillinger)**.
- 2. Rull ned og klikk på **Show advanced settings (Vis avanserte innstillinger) …**

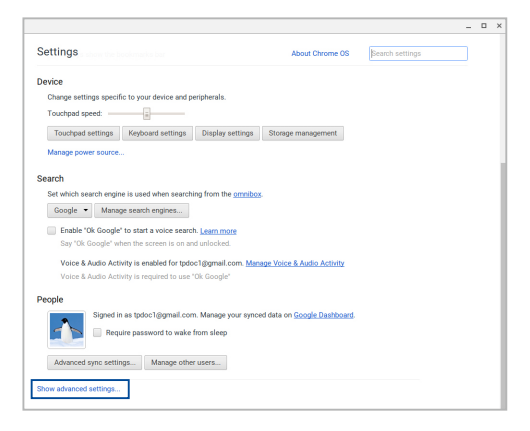

### 3. Klikk/trykk på **Powerwash.**

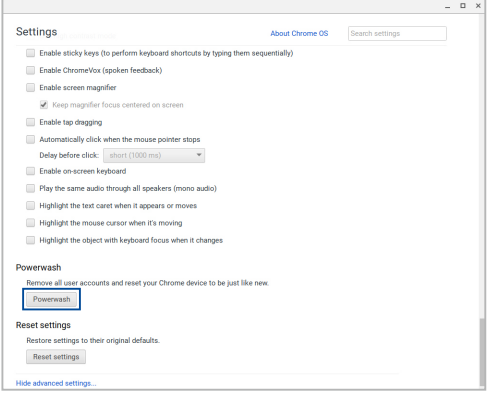

- 4. Når du blir bedt om det, klikker/trykker du **Restart (Start på nytt)**.
- 5. På det neste vinduet klikker/trykker du **Powerwash** for å fortsette.

# **Slå av den bærbare PC-en**

Du kan slå av den bærbare PC-en din ved å gjøre ett av følgende:

# **Bruke Chromebook**

- 1. Åpne statusområdet.
- 2. Klikk/trykk  $\circledcirc$

# **Bruke strømknappen på den bærbare PC-en**

Du kan også bruke denne til å slå av den bærbare PC-en dersom den ikke svarer.

> **VIKTIG!** Lagre filene dine før du utfører dette alternativet for å hindre tap av viktige data.

For å gjøre dette trykker du på strømknappen på den bærbare PC-en i minst fire (4) sekunder til den bærbare PC-en slår seg av.

# **Sette den bærbare PC-en i hvilemodus**

Trykk én gang på strømknappen for å sette den bærbare PC-en i hvilemodus.

# *Tips og ofte stilte spørsmål (OSS)*

# **Nyttige tips for den bærbare PC-en**

Maksimer bruken av den bærbare PC-en, vedlikehold systemytelsen og vær sikker på at alle dataene tas godt vare på ved å lese disse nyttige tipsene som er lette å følge:

- Bruk programvare som beskytter mot virus, og hold den oppdatert.
- Med mindre det er tvingende nødvendig, ikke avslutt eller slå av den bærbare PC-en med overlegg.
- Du må sikkerhetskopiere data regelmessig og lagre sikkerhetskopidata i nettskyen eller på en ekstern stasjon.
- Ikke bruk den bærbare PC-en når temperaturen er ekstremt høy. Hvis du ikke skal bruke den bærbare PC-en på en lang stund (minst én måned), anbefaler vi at du tar ut batteriet hvis dette lar seg gjøre.
- Koble fra alt eksternt utstyr og påse at du har følgende elementer for hånden før du tilbakestiller den bærbare PC-en:
	- Sikkerhetskopidata
	- ID og passord for pålogning
	- Informasjon om internettforbindelse

# **Maskinvare-OSS**

#### **1. Det dukker opp et svart punkt eller av og til et fargepunkt på skjermen når jeg slår på den bærbare PC-en. Hva skal jeg gjøre?**

Det er normalt at slike punkter vises på skjermen. De påvirker ikke systemet. Hvis det skjer til stadighet og nedsetter systemytelsen, ta kontakt med et autorisert ASUS Servicesenter.

#### **2. Skjermen har ujevn farge og lysstyrke. Hvordan kan jeg ordne dette?**

Fargen og lysstyrken på skjermen påvirkes av vinkelen og hvordan den bærbare PC-en er plassert. Lysstyrken og fargetonen på ulike modeller av den bærbare PC-en, kan også variere. Du kan bruke funksjonstastene eller skjerminnstillingene i operativsystemet til å justere skjermens utseende.

#### **3. Hvordan kan jeg maksimere den bærbare PC-ens batterilevetid?**

Prøv disse forslagene:

- Bruk funksjonstastene til å justere skjermens lysstyrke.
- Koble fra ubrukte USB-enheter.
- Lukk ubrukte applikasjoner, særlig de som krever mye av systemminnet.

#### **4. LED-indikatoren for batteriet lyser ikke. Hva er galt?**

- Se etter om strømadapteren eller batteripakken er ordentlig montert. Alternativt kan du koble fra strømadapteren eller batteripakken, vente ett minutt, og så koble dem til igjen i stikkontakten og den bærbare PC-en.
- Hvis problemet fortsetter, kontakt det lokale ASUS Servicesenteret for å få hjelp.

#### **5. Hvorfor hører jeg ingen lyd fra den bærbare PC-ens høyttalere når jeg avspiller lyd- og videofiler?**

Prøv disse forslagene:

- Trykk på  $\Box$  for å øke lydstyrken.
- Kontroller om høyttalerne er dempet.
- Undersøk om det er tilkoblet hodetelefoner i den bærbare PC-en, og fjern dem i så fall.
- **6. Hva skal jeg gjøre hvis jeg mister strømadapteren eller batteriene i den bærbare PC-en slutter å fungere?**

Kontakt det lokale ASUS Servicesenteret for å få hjelp.

**7. Det lar seg ikke gjøre å skrive ordentlig på den bærbare PCen fordi markøren stadig flytter seg. Hva skal jeg gjøre?**

Kontroller at det ikke er noe som uforvarende berører eller trykker på styreplaten mens du skriver med tastaturet.

# **Programvare-OSS**

**1. Når jeg slår på den bærbar PC-en, tennes indikatorlampen for strøm, men ikke indikatorlampen for stasjonsaktivitet. Systemet starter heller ikke opp. Hva gjør jeg for å ordne dette?**

Prøv disse forslagene:

- Tving avslutning av den bærbare PC-en ved å trykke og holde strømknappen i minst 4 sekunder. Undersøk om strømadapteren og batteripakken er satt ordentlig inn, og slå deretter på den bærbare PC-en.
- Hvis problemet fortsetter, kontakt det lokale ASUS Servicesenteret for å få hjelp.
- **2. Hva skal jeg gjøre hvis denne meldingen vises på skjermen: «Remove disks or other media. Press any key to restart. (Fjern disk eller andre media. Trykk på en tast for omstart.)»?**

Prøv disse forslagene:

- Fjern alle tilkoblede USB-enheter og start den bærbare PCen på nytt.
- Fjern eventuelt også platen i den optiske stasjonen før du starter på nytt.
- Hvis problemet fortsetter, kan det være et problem med minnet i den bærbare PC-en. Kontakt det lokale ASUS Servicesenteret for å få hjelp.

#### **3. Den bærbare PC-en starter langsommere enn vanlig og operativsystem går tregt. Hvordan kan jeg ordne dette?**

Slett alle applikasjoner som du nylig har installert og/eller som ikke ble levert sammen med operativsystemet. Start deretter systemet på nytt.

#### **4. Den bærbare PC-en starter ikke. Hvordan kan jeg ordne dette?**

Prøv disse forslagene:

- Fjern alt utstyr som er koblet til den bærbare PC-en, og start systemet på nytt.
- Hvis problemet fortsetter, kontakt det lokale ASUS Servicesenteret for å få hjelp.

#### **5. Hvorfor kan ikke den bærbare PC-en våkne opp fra hvilemodus eller dvalemodus?**

- Du må trykke på strømknappen for å gjenoppta arbeidet fra den foregående arbeidstilstanden.
- Systemet kan ha tømt batteriene fullstendig. Sett strømadapteren inn i den bærbare PC-en og i en stikkontakt, og trykk deretter på strømknappen.
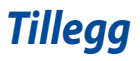

## **Samsvar for det interne modemet**

Bærbar PC-en med internt modem-modellen overholder JATE (Japan), FCC (USA, Canada, Korea, Taiwan), og CTR21. Det interne modemet er godkjent i samsvar med rådsbeslutning 98/482/EC for pan-europeiske enkeltterminal-tilkobling til telenettet (PSTN). Imidlertid kan forskjeller mellom de enkelte PSTN-er levert i forskjellige land, føre til at godkjenningen i seg selv ikke gir en uforbeholden garanti for vellykket drift på alle PSTN-nettverkets termineringspunkter. I tilfelle problemer bør du i første instans kontakte utstyrsleverandøren.

# **Oversikt**

Den 4. august 1998 ble EU-rådets beslutning angående CTR 21 publisert i EUs offisielle journal. CTR 21 gjelder for all ikke-tale-terminalutstyr med DTMFoppringing som er ment å kobles til analoge PSTN (Public Switched Telephone Network).

CTR 21 (Common Technical Regulation - Vanlig teknisk forskrift) til tilbehør for tilkobling til det analoge offentlige telefonnettets terminalutstyr (utenom terminalutstyr med støtte for taletelefoni i grunngitte tilfeller) hvori nettverksadressering, hvis levert, bruker dobbelttonet multifrekvenssignal.

# **Nettverkskompatibilitets erklæring**

Erklæring gjort av produsenten til teknisk kontrollorgan og selgeren: "Denne erklæringen vil indikere nettverk som utstyret er konstruert for å fungere i og alle underrettede nettverk som utstyret kan ha samkjøringsvanskeligheter med."

Erklæring gjort av produsenten til brukeren: "Denne erklæringen vil angi nettverkene som utstyret er konstruert til å fungere med og eventuelle meddelte nettverk som utstyret kan ha samarbeidsvanskeligheter med. Produsenten skal også knytte til en erklæring for å gjøre det klart hvor nettverkskompatibilitet er avhengig av fysiske og programsvitsjede innstillinger. Erklæringen skal også råde brukeren til å kontakte forhandleren dersom han eller hun ønsker å bruke utstyret på et annet nettverk."

Frem til nå har kontrollorganet (Notified Body) i CETECOM utstedt flere paneuropeiske godkjennelser med bruk av CTR 21. Resultatet er Europas første modemer som ikke krever regulerende godkjennelser i hvert europeisk land.

# **Ikke-tale-utstyr**

Telefonsvarere og høyt-talende telefoner kan være kvalifisert samt modemer, fakser, autodialere og alarmsystemer. Utstyr hvor ende-til-ende-talekvaliteten er kontrollert av forskrifter (for eksempel er håndsett-telefoner og i enkelte land også trådløse telefoner) er utelukket.

### **Denne tabellen viser de landene som for tiden bruker CTR21 standarden.**

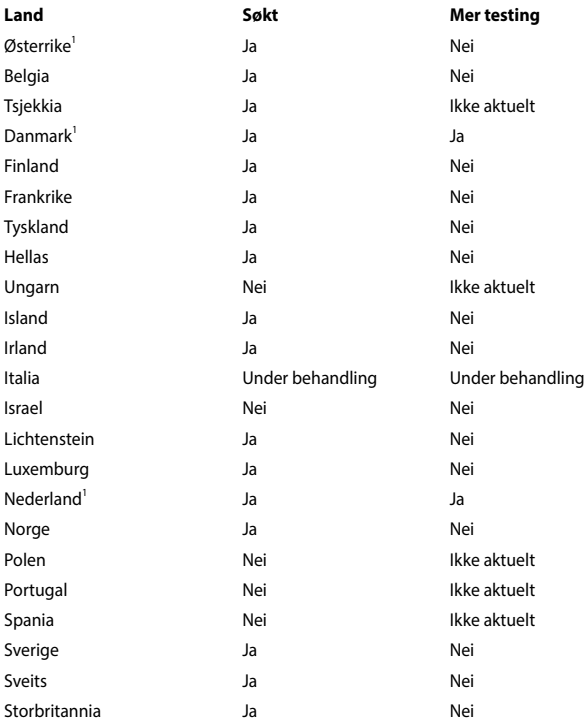

Denne informasjonen ble kopiert fra CETECOM og leveres uten erstatningsansvar. For oppdateringer av denne tabellen, kan du besøke http://www.cetecom.de/ technologies/ctr\_21.html

1 Nasjonale krav vil kun gjelde dersom utstyret kan bruke pulssignalering (produsenter kan angi i bruksanvisningen at utstyret er bare ment å støtte DTMFsignalering, noe som vil gjøre ytterligere testing overflødig).

I Nederland er ytterligere testing nødvendig for serietilkobling og anrops-IDmuligheter.

# **Kunngjøring fra Federal Communications Commission**

Denne enheten er i overensstemmelse med FCC regeldel 15. Operasjon er underlagt de to følgende vilkårene:

- Dette utstyret må ikke medføre skadelige forstyrrelser.
- Denne enheten må godta all forstyrrelse mottatt, inkludert forstyrrelse som kan forårsake uønsket operasjon.

Dette utstyret har vært testet, overholder grensene for klasse B digitalt utstyr, og er i samsvar til del 15 i FCC-bestemmelsene. Disse grensene er satt opp for å opprettholde akseptabel beskyttelse mot skadelige forstyrrelser når utstyret er brukt i et bolig miljø. Dette utstyret genererer, bruker og kan sende ut energi med radiofrekvenser. Hvis det ikke er installert i henhold til bruksanvisningen kan det gi skadelige forstyrrelser på annen radiokommunikasjon. Det er ingen garanti for at en forstyrrelse kan finne sted under en spesiell installasjon. Dersom dette utstyret ikke skaper farlig forstyrrelse til radio- eller fjernynmottak, som kan bestemmes ved å skru utstyret av og på, oppmuntres brukeren til å prøve å rette opp forstyrrelsen på en eller flere av følgende måter:

- Endre retning eller plassering av mottaker antennen.
- Øke avstanden mellom utstyret og mottakeren.
- Koble utstyret til et uttak på en annen krets enn det mottakeren er koblet til på.
- Ta kontakt med forhandleren eller en erfaren radio/TV tekniker for hjelp.

**ADVARSEL!** Bruk av en skjermet type strømledning er et krav i følge FCC emisjonsgrenser og for å forhindre forstyrrelse med en nærliggende radio og fjernsynsmottak. Det er viktig at kun den medfulgte strømledningen brukes. Bruk kun skjermede kabler for å koble til I/O-enheter til dette utstyret. Du er advart at endringer eller modifiseringer som ikke er uttrykkelig godkjent av parten som er ansvarlig for samsvar kan annullere din tillatelse til å håndtere utstyret.

(Ettertrykt fra Code of Federal Regulations #47, del 15.193, 1993. Washington DC: Office of the Federal Register, National Archives and Records Administration, U.S. Government Printing Office.)

# **Forsiktighetserklæring om eksponering av FCC Radiofrekvens (RF)**

**ADVARSEL!** Enhver endring eller modifikasjon som ikke er direkte godkjent av selskapet ansvarlig for overholdelse kan ugyldiggjøre brukerens myndighet til å bruke dette utstyret. "Produsenten erklærer at denne enheten er begrenset til Kanal 1 til 11 i 2.4GHz frekvensen ved spesifisert fastvare kontrollert i USA."

Dette utstyret overholder grenser for FCC stråling som er pålagt for et ukontrollert miljø. For å opprettholde samsvarskrav angående FCC RF-eksponering bør du unngå direkte kontakt med sende-antennen under sending. Sluttbrukere må følge de spesifikke driftsanvisningene for å være i samvar med RF-eksponeringsreglene.

## **CE-merkeadvarsel**

Denne enheten er i samsvar med R&TTE-direktivet 1999/5/EF (erstattet i 2017 av RED 2014/53/EU), EMC-direktiv 2004/108/EF (erstattet i april 2016 av 2014/30/EU) og lavspenningsdirektivet direktiv 2006/95/EF (erstattet i april 2016 av 2014/35/ EU) utstedt av Kommisjonen for det europeiske fellesskap.

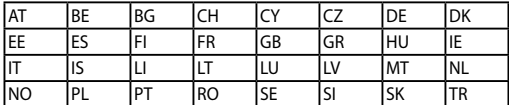

Land der enheten skal selges:

 $C \in$ 

## **Trådløs operasjonskanal for ulike domener**

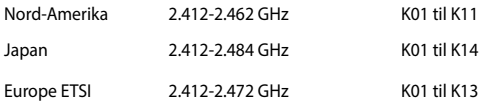

### **Begrenset trådløse frekvensbånd for Frankrike**

Noen områder i Frankrike har et begrenset frekvensbånd. Maksimalt tillatt strøm innendørs er:

- 10mW for hele 2,4 GHz bånd (2400 MHz–2483,5 MHz)
- 100mW for frekvenser mellom 2446,5 MHz and 2483,5 MHz

**TIPS:** Kanaler 10 til 13 inklusivt operasjon i båndet 2446,6 MHz to 2483,5 MHz.

Det finnes få muligheter for utendørs bruk: På privat eiendom eller på privat eiendom av offentlige personer, er bruk under forutsetning av en forberedende autoriseringsprosedyre av Ministry of Defense, med maksimal tillatt strøm på 100mW i båndet 2446,5–2483,5 MHz. Bruk utendørs på offentlig eiendom er ikke tillatt.

I områdene listet under, for hele 2,4 GHz bånd:

- Maksimalt tillatt strøm utendørs er 100mW
- Maksimalt tillatt strøm utendørs er 10mW

Områder hvor bruken av 2400–2483,5 MHz bånd er tillatt med en EIRP av mindre enn 100mW innendørs og mindre enn 10mW utendørs:

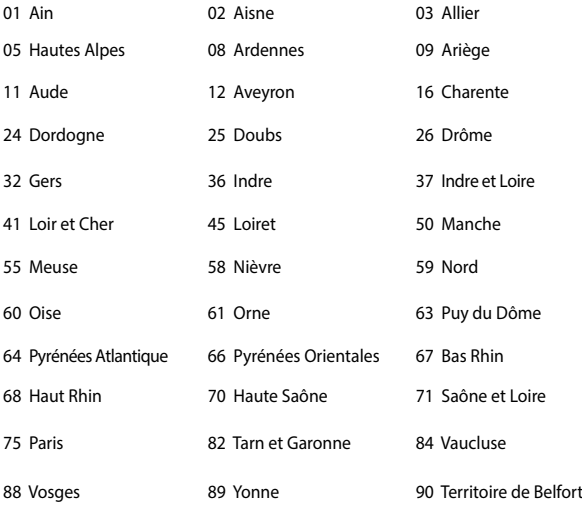

94 Val de Marne

Dette kravet vil sannsynligvis endres over tid, og tillate deg å bruke ditt trådløse LAN-kort i de fleste områder i Frankrike. Sjekk med ART for siste informasjon om denne saken (http://www.arcep.fr).

**TIPS:** Ditt W-LAN-kort sender ut mindre enn 100mW, men mer enn 10mW.

# **UL sikkerhetsmerknader**

Påkrevd for UL 1459 dekker telekommunikasjons (telefon) utstyr ment å være elektrisk tilkoblet et telekommunikasjonsnettverk som har en operasjonsspenning til bakken som ikke overstiger 200V som toppverdi, 300V fra toppverdi til bunnverdi, og 105V rms, og installert eller brukt i overensstemmelse med National Electrical Code (NFPA 70).

Når modemet til den bærbare PC-en brukes, bør grunnleggende sikkerhetsforholdsregler følges for å redusere risikoen for brann, elektrisk sjokk, og personskade, inkludert følgende:

- Ikke bruk din Bærbare PC i nærheten av vann, for eksempel, nært et badekar, vaskeservant, kjøkkenvask, vaskestamp, i en våt kjeller eller nær et svømmebasseng.
- Ikke bruk din Bærbare PC i tordenvær. Det finnes en risiko for elektrisk sjokk under lynnedslag.
- Ikke bruk din Bærbare PC i nærheten av en gasslekkasje.

Påkrevd for UL 1642 som dekker primære (ikke oppladbare) og sekundære (oppladbare) litium batterier som brukes som strømkilder i produkter. Disse batteriene inneholder metallisk litium, eller en litium metallblanding, eller et litium ion, og kan bestå av en enkel elektrokjemisk celle eller to eller flere celler koblet sammen i serier, parallell, eller begge, som konverterer kjemisk energi til elektrisk energi i en irreversibel eller reversibel kjemisk reaksjon.

- Ikke deponer batteripakken for din Bærbare PC i en åpen flamme, da de kan eksplodere. Sjekk lokale reguleringer for informasjon om miljøstasjoner.
- Ikke bruk strømadaptere eller batterier fra andre enheter for å redusere faren for personskader grunner brann eller eksplosjon. Bruk kun UL sertifiserte strømadaptere eller batterier levert av fabrikanten eller autorisert forhandler.

# **Sikkerhetskrav til strøm**

Produkter med elektriskespenninger rangert opp til 6A og som veier mer enn 3 kilo må bruke godkjente strømledninger større enn eller lik: H05VV-F, 3G, 0.75mm<sup>2</sup> eller H05VV-F, 2G, 0.75mm<sup>2</sup>.

# **Merknader for TV-tuner**

Merknad til CATV system-installatør - Kabeldistribusjonssystemet bør jordes i henhold til ANSI/NFPA 70, National Electrical Code (NEC), særlig seksjon 820.93 om jording av ytre skjerming av koaksialkabel - installasjonen bør omfatte jording av koaksialkabelen ved inngangen av bygningen.

## **REACH merknader**

I samsvar med REACH (Registration, Evaluation, Authorization, and Restriction of Chemicals)-regelverket, publiserer vi de kjemiske stoffene i våre produkter på ASUS REACH-nettstedet på http://csr.asus.com/english/REACH.htm.

# **Produktmerknad fra Macrovision Corporation**

Dette produktet inkorporerer kopirettslig beskyttet teknologi som er beskyttet av metodekrav fra enkelte U.S patenter og andre intellektuelle eiendomsrettigheter eid av Macrovision Corporation og andre rettighetshavere. Bruk av denne rettighetsbeskyttede teknologien må være godkjent av Macrovision Corporation. Den er bare ment for bruk i hjemmet og for annen begrenset fremvisning *såfremt ikke annet er godkjent av Macrovision Corporation*. Demontering og omvendt konstruksjon er forbudt.

# **Unngå hørselstap**

For å forhindre mulig hørselsskade, ikke lytt ved høye lydnivåer for lengre perioder.

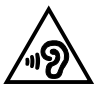

# **Forhåndsregler for Norden (for lithium-ion batterier)**

CAUTION! Danger of explosion if battery is incorrectly replaced. Replace only with the same or equivalent type recommended by the manufacturer. Dispose of used batteries according to the manufacturer's instructions. (English)

ATTENZIONE! Rischio di esplosione della batteria se sostituita in modo errato. Sostituire la batteria con un una di tipo uguale o equivalente consigliata dalla fabbrica. Non disperdere le batterie nell'ambiente. (Italian)

VORSICHT! Explosionsgefahr bei unsachgemäßen Austausch der Batterie. Ersatz nur durch denselben oder einem vom Hersteller empfohlenem ähnlichen Typ. Entsorgung gebrauchter Batterien nach Angaben des Herstellers. (German)

ADVARSELI! Lithiumbatteri - Eksplosionsfare ved fejlagtig håndtering. Udskiftning må kun ske med batteri af samme fabrikat og type. Levér det brugte batteri tilbage til leverandøren. (Danish)

VARNING! Explosionsfara vid felaktigt batteribyte. Använd samma batterityp eller en ekvivalent typ som rekommenderas av apparattillverkaren. Kassera använt batteri enligt fabrikantens instruktion. (Swedish)

VAROITUS! Paristo voi räjähtää, jos se on virheellisesti asennettu. Vaihda paristo ainoastaan laitevalmistajan sousittelemaan tyyppiin. Hävitä käytetty paristo valmistagan ohjeiden mukaisesti. (Finnish)

ATTENTION! Il y a danger d'explosion s'il y a remplacement incorrect de la batterie. Remplacer uniquement avec une batterie du mêre type ou d'un type équivalent recommandé par le constructeur. Mettre au rebut les batteries usagées conformément aux instructions du fabricant. (French)

ADVARSEL! Eksplosjonsfare ved feilaktig skifte av batteri. Benytt samme batteritype eller en tilsvarende type anbefalt av apparatfabrikanten. Brukte batterier kasseres i henhold til fabrikantens instruksjoner. (Norwegian)

標準品以外の使用は、危険の元になります。交換品を使用する場合、製造者 に指定されるものを使って下さい。製造者の指示に従って処理して下さい。 (Japanese)

ВНИМАНИЕ! При замене аккумулятора на аккумулятор иного типа возможно его возгорание. Утилизируйте аккумулятор в соответствии с инструкциями производителя. (Russian)

## **Sikkerhetsinformasjon den optiske stasjonen**

### **Sikkerhetsinformasjon om laser**

### **Sikkerhetsadvarsel – CD-ROM-stasjon**

### **KLASSE 1 LASERPRODUKT**

**ADVARSEL!** For å unngå eksponering til den optiske stasjonens laser, må du ikke forsøke å demontere eller reparere den optiske stasjonen selv. For din egen sikkerhet må du kontakte en profesjonell reparatør.

### **Advarselsetikett for tjeneste**

**ADVARSEL!** USYNLIG LASER STRÅLING UNDER ÅPNING. IKKE SE DIREKTE PÅ STRÅLEN ELLER SE DIREKTE PÅ MED OPTISKE INSTRUMENTER.

### **CDRH reguleringer**

Center for Devices and Radiological Health (CDRH) av U.S. Food and Drug Administration innførte reguleringer for laserprodukter 2. August 1976. Disse reguleringene gjelder for laserprodukter produsert fra 1. August 1976. Overensstemmelse kreves av alle produkter markedsført i USA.

> **ADVARSEL!** Bruk av kontroller eller justeringer eller utførelse av prosedyrer som ikke er spesifisert kan resultere i skadelig strålefare.

### **Melding om belegg**

**VIKTIG!** Elektrisk isolasjon og sikkerhet ivaretas med et belegg som er påført for å isolere bærbare PCs kabinett med unntak av kontaktene for inn- og utdata på sidene.

# **CTR 21-godkjenning (for Bærbar PC-er med innebygd modem)**

### **Danish**

»Udstyret er i henhold til Rådets beslutning 98/482/EF EU-godkendt til at blive opkoblet på de offentlige telefonnet som enkeltforbundet terminal. På grund af forskelle mellem de offentlige telefonnet i de forskellige lande giver godkendelsen dog ikke i sig selv ubetinget garanti for, at udstyret kan fungere korrekt på samtlige nettermineringspunkter på de offentlige telefonnet.

I tilfælde af problemer bør De i første omgang henvende Dem til leverandøren af udstyret.«

### **Dutch**

"Dit apparaat is goedgekeurd volgens Beschikking 98/482/EG van de Raad voor de pan-Europese aansluiting van enkelvoudige eindapparatuur op het openbare geschakelde telefoonnetwerk (PSTN). Gezien de verschillen tussen de individuele PSTN's in de verschillende landen, biedt deze goedkeuring op zichzelf geen onvoorwaardelijke garantie voor een succesvolle werking op elk PSTN-netwerkaansluitpunt.

Neem bij problemen in eerste instantie contact op met de leverancier van het apparaat.".

### **English**

The equipment has been approved in accordance with Council Decision 98/482/EC for pan-European single terminal connection to the public switched telephone network (PSTN). However, due to differences between the individual PSTNs provided in different countries, the approval does not, of itself, give an unconditional assurance of successful operation on every PSTN network termination point.

In the event of problems, you should contact your equipment supplier in the first instance.'

### **Finnish**

"Tämä laite on hyväksytty neuvoston päätöksen 98/482/EY mukaisesti liitettäväksi yksittäisenä laitteena vleiseen kytkentäiseen puhelinverkkoon (PSTN) EU:n jäsenvaltioissa. Eri maiden vleisten kytkentäisten puhelinverkkojen välillä on kuitenkin eroja, joten hyväksyntä ei sellaisenaan takaa häiriötöntä toimintaa kaikkien vleisten kytkentäisten puhelinverkkoien liityntäpisteissä.

Ongelmien ilmetessä ottakaa viipymättä yhteyttä laitteen toimittajaan."

### **French**

«Cet équipement a recu l'agrément, conformément à la décision 98/482/CE du Conseil, concernant la connexion paneuropéenne de terminal unique aux réseaux téléphoniques publics commutés (RTPC). Toutefois, comme il existe des différences d'un pays à l'autre entre les RTPC. l'agrément en soi ne constitue pas une garantie absolue de fonctionnement optimal à chaque point de terminaison du réseau RTPC.

En cas de problème, vous devez contacter en premier lieu votre fournisseur.»

#### **German**

"Dieses Gerät wurde gemäß der Entscheidung 98/482/EG des Rates europaweit zur Anschaltung als einzelne Endeinrichtung an das öffentliche Fernsprechnetz zugelassen. Aufgrund der zwischen den öffentlichen Fernsprechnetzen verschiedener Staaten bestehenden Unterschiede stellt diese Zulassung an sich jedoch keine unbedingte Gewähr für einen erfolgreichen Betrieb des Geräts an jedem Netzabschlußpunkt dar.

Falls beim Betrieb Probleme auftreten, sollten Sie sich zunächst an ihren Fachhändler wenden."

#### **Greek**

«Ο εξοπλισμός έγει εγκριθεί για πανευρωπαϊκή σύνδεση μεμονωμέου τερματικού με το δημόσιο τηλεφώνικό δίκτυο μεταγωγής (PSTN), σύμφωνα με την απόφαση 98/482/ΕΚ του Συμβουλίου· ωστόσο, επειδή υπάρχουν διαφορές μεταξύ των επιμέρους PSTN που παρέχονται σε διάφορες χώρες, η έγκριση δεν παρέγει αφ' εαυτής ανεπιφύλακτη εξασφάλιση επιτυχούς λειτουργίας σε κάθε σημείο απόληξης του δικτύου PSTN.

Εάν ανακύψουν προβλήματα, θα πρέπει κατ' αρχάς να απευθύνεστε στον προμηθευτή του εξοπλισμού  $\sigma$  ( $\sigma$ )

#### **Italian**

«La presente apparecchiatura terminale è stata approvata in conformità della decisione 98/482/CE del Consiglio per la connessione paneuropea come terminale singolo ad una rete analogica PSTN. A causa delle differenze tra le reti dei differenti paesi, l'approvazione non garantisce però di per sé il funzionamento corretto in tutti i punti di terminazione di rete PSTN.

In caso di problemi contattare in primo luogo il fornitore del prodotto.»

#### **Portuguese**

«Este equipamento foi aprovado para ligação pan-europeia de um único terminal à rede telefónica pública comutada (RTPC) nos termos da Decisão 98/482/CE. No entanto, devido às diferencas existentes entre as RTPC dos diversos países, a aprovação não garante incondicionalmente, por si só, um funcionamento correcto em todos os pontos terminais da rede da RTPC.

Em caso de problemas, deve entrar-se em contacto, em primeiro lugar, com o fornecedor do equipamento.»

#### **Spanish**

«Este equipo ha sido homologado de conformidad con la Decisión 98/482/CE del Consejo para la conexión paneuropea de un terminal simple a la red telefónica pública conmutada (RTPC). No obstante, a la vista de las diferencias que existen entre las RTPC que se ofrecen en diferentes países, la homologación no constituve por sí sola una garantía incondicional de funcionamiento satisfactorio en todos los puntos de terminación de la red de una RTPC.

En caso de surgir algún problema, procede ponerse en contacto en primer lugar con el proveedor del equipo.».

#### **Swedish**

"Utrustningen har godkänts i enlighet med rådets beslut 98/482/EG för alleuropeisk anslutning som enskild terminal till det allmänt tillgängliga kopplade telenätet (PSTN). På grund av de skillnader som finns mellan telenätet i olika länder utgör godkännandet emellertid inte i sig självt en absolut garanti för att utrustningen kommer att fungera tillfredsställande vid varje telenätsanslutningspunkt.

Om problem uppstår bör ni i första hand kontakta leverantören av utrustningen."

## **Produktet er i samsvar med Energy Star**

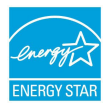

ENERGY STAR er et fellesprogram mellom U.S. Environmental Protection Agency og U.S. Department of Energy for å hjelpe til med å spare penger og beskytte miljøet ved å fremme energieffektive produkter og vaner.

Alle ASUS-produkter med ENERGY STAR-logoen er i samsvar med ENERGY STARstandarden, og energisparende funksjoner er aktivert som standard. Skjermen og datamaskinen settes automatisk i dvale etter henholdsvis 10 og 30 minutter uten brukeraktivitet. For å vekke opp datamaskinen, klikker du på musen eller trykker på en tast på tastaturet.

Besøk http://www.energystar.gov/powermanagement for nærmere informasjon om energistyring og hvilke fordeler den gir for miljøet. Besøk også http://www. energystar.gov for nærmere informasjon om fellesprogrammet ENERGY STAR.

**TIPS:** Energy Star støttes IKKE på Freedos og Linux-baserte produkter.

## **Erklæring om samsvar med globale miljøregelverk**

ASUS følger et grønt designkonsept under utforming og produksjon av produktene sine, og kvalitetssikrer hvert trinn i livssyklusen til ASUS-produkter slik at de er på linje med globale miljøregelverk. I tillegg kunngjør ASUS relevant informasjon basert på krav i lovverkene.

Les http://csr.asus.com/english/Compliance.htm for å finne kunngjort informasjon basert på lovverk ASUS er i samsvar med:

**Japan JIS-C-0950 Materialdeklarasjoner**

**EU REACH SVHC**

**Korea RoHS**

# **ASUS-resirkulering / Returtjenester**

ASUS programmer for resirkulering og retur springer ut fra vår forpliktelse til å følge de høyeste standarder for å beskytte det globale miljøet. Vi tror på å levere løsninger til deg slik at du kan ansvarlig resirkulere våre produkter, batterier, andre komponenter samt emballasjen. Gå til http://csr.asus.com/english/Takeback.htm for detaljert resirkuleringsinformasjon på forskjellige regioner.

## **Forenklet EU-samsvarserklæring**

ASUSTek Computer Inc. erklærer herved at denne enheten er i samsvar med hovedsaklige krav og andre relevante forskrifter i direktivet 1999/5/EF. Fullstendig tekst for EU-samsvarserklæringen finnes på:

https://www.asus.com/support/.

Enheten kan brukes i følgende land:

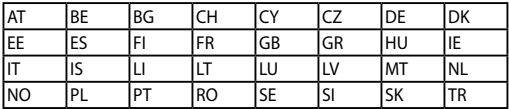

CEO